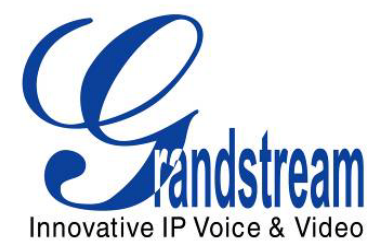

# Grandstream Networks, Inc. GXP1400/1405 Small-Medium Business IP Phone

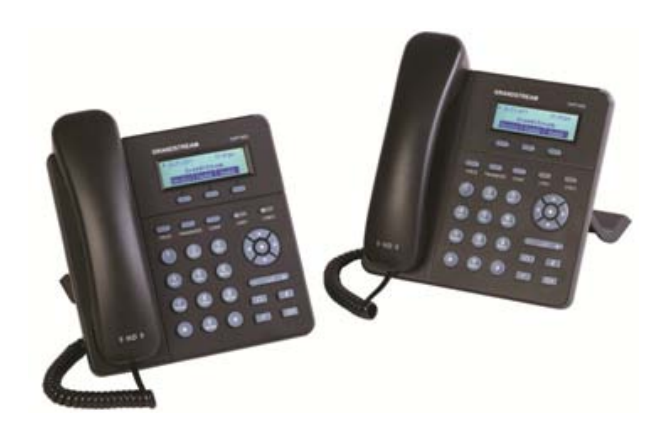

Grandstream Networks, Inc. **GXP1400/1405 User Manual** Page 1 of 1

#### **TABLE OF CONTENTS** GXP1400/1405 USER MANUAL

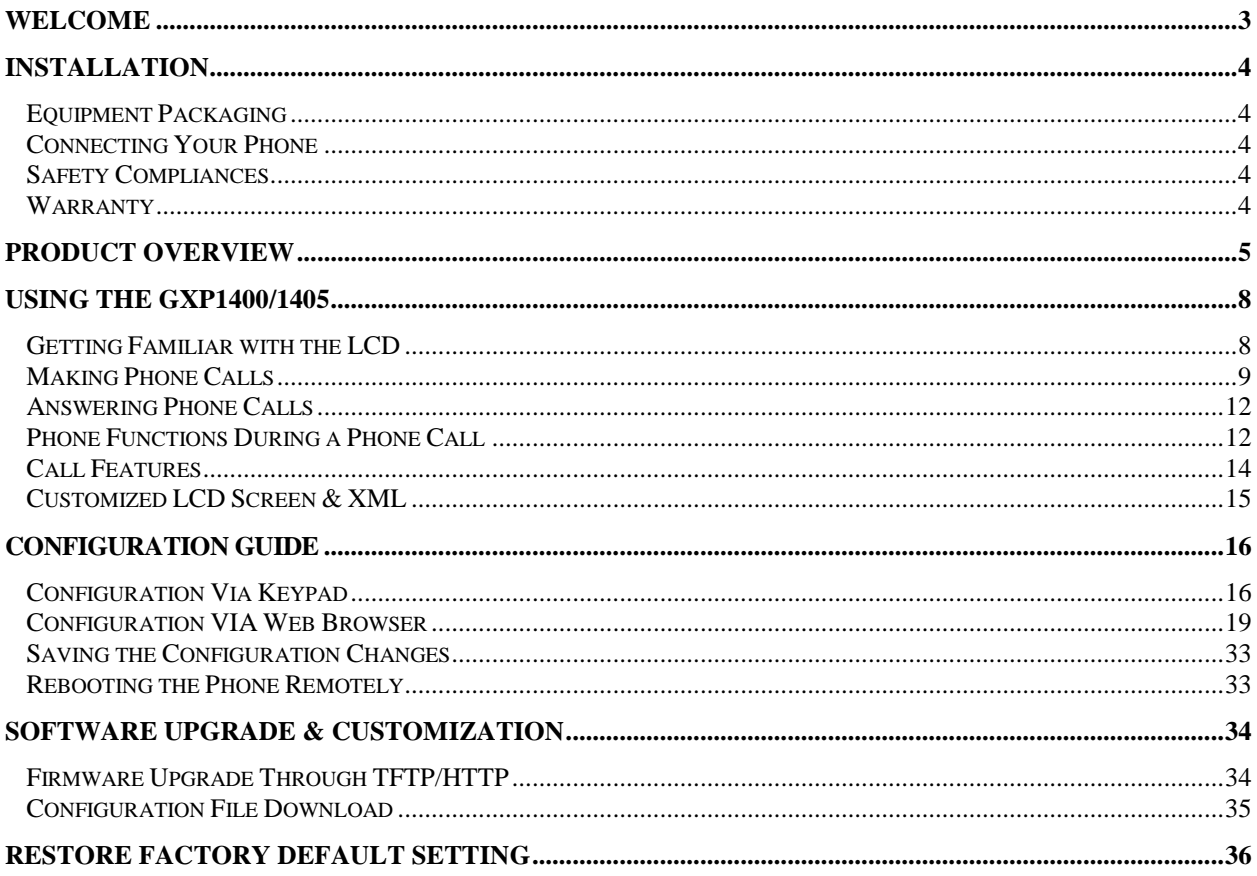

#### **TABLE OF TABLES** GXP1400/1405 USER MANUAL

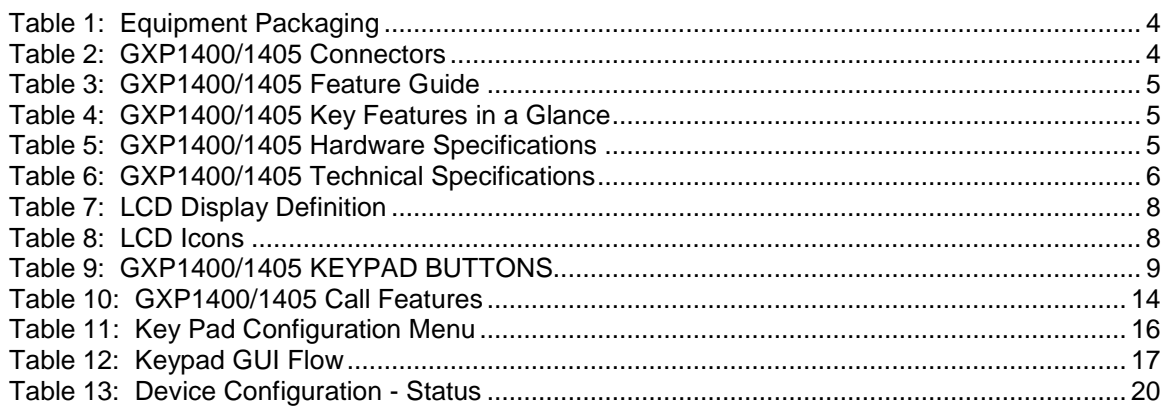

GXP1400/1405 User Manual Firmware version 1.0.1.83

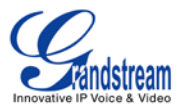

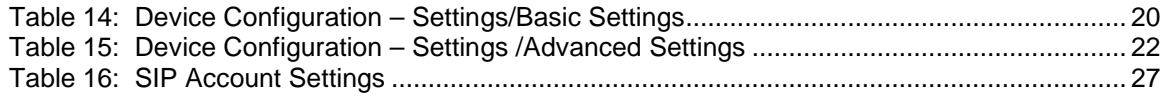

#### **GUI INTERFACE EXAMPLES** GXP1400/1405 USER MANUAL

[http://www.grandstream.com/products/gxp\\_series/general/documents/gxp21xx\\_gui.zip](http://www.grandstream.com/products/gxp_series/general/documents/gxp21xx_gui.zip)

- 1. Screenshot of Configuration Login Page
- 2. Screenshot of Status Page
- 3. Screenshot of Basic Setting Configuration Page
- 4. Screenshot of Advanced User Configuration Page
- 5. Screenshot of SIP Account Configuration Page
- 6. Screenshot of Saved Configuration Changes Page
- 7. Screenshot of Reboot Page

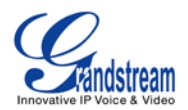

## **Welcome**

GXP1400/1405 is a next generation small-to-medium business IP phone that features 2 lines with 1 SIP account, a 128x40 graphical LCD, 3 XML programmable context-sensitive soft keys, dual network ports with integrated PoE (GXP1405 only), and 3-way conference. The GXP1400/1405 delivers superior HD audio quality, rich and leading edge telephony features, personalized information and customizable application service, automated provisioning for easy deployment, advanced security protection for privacy, and broad interoperability with most 3<sup>rd</sup> party SIP devices and leading SIP/NGN/IMS platforms. It is a perfect choice for small-to-medium businesses looking for a high quality, feature rich IP phone with affordable cost.

*Caution: Changes or modifications to this product not expressly approved by Grandstream, or operation of this product in any way other than as detailed by this User Manual, could void your manufacturer warranty*.

*Warning: Please do not use a different power adaptor with the GXP1400/1405 as it may cause damage to the products and void the manufacturer warranty.*

#### *Note:*

- *This document is subject to change without notice.*
- *Reproduction or transmittal of the entire or any part, in any form or by any means, electronic or print, for any purpose without the express written permission is not permitted.*

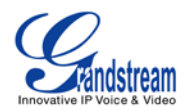

## **Installation**

### **EQUIPMENT PACKAGING**

#### <span id="page-4-0"></span>**Table 1: Equipment Packaging**

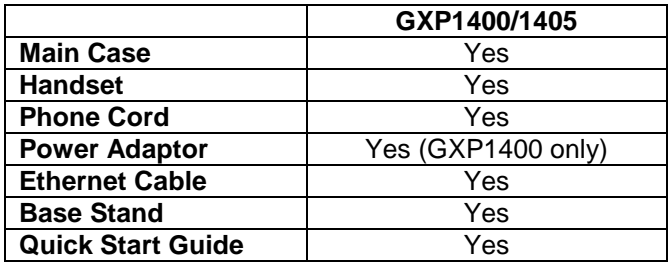

## **CONNECTING YOUR PHONE**

The connectors of the GXP1400/1405 are located on the bottom of the device.

#### <span id="page-4-1"></span>**Table 2: GXP1400/1405 Connectors**

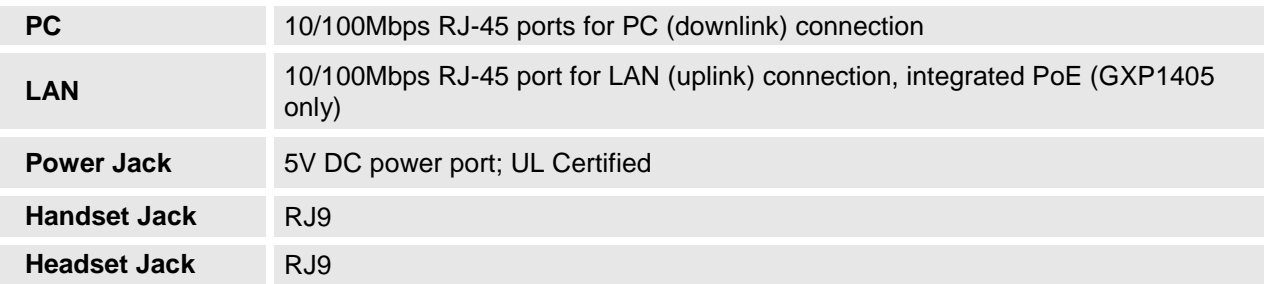

## **SAFETY COMPLIANCES**

The GXP1400/1405 phone complies with FCC/CE and various safety standards. The GXP1400/1405 power adaptor is compliant with the UL standard. Please use the universal power adaptor provided with the GXP1400/1405 package only. The manufacturer's warranty does not cover damages to the phone caused by unsupported power adaptors.

#### **WARRANTY**

If you purchased your GXP1400/1405 from a reseller, please contact the company where you purchased your phone for replacement, repair or refund. If you purchased the product directly from Grandstream, contact your Grandstream Sales and Service Representative for a RMA (Return Materials Authorization) number before you return the product. Grandstream reserves the right to remedy warranty policy without prior notification.

 *Firmware version: 1.0.1.83 Last Updated: 08/2011*

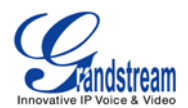

## **Product Overview**

#### <span id="page-5-0"></span>**Table 3: GXP1400/1405 Feature Guide**

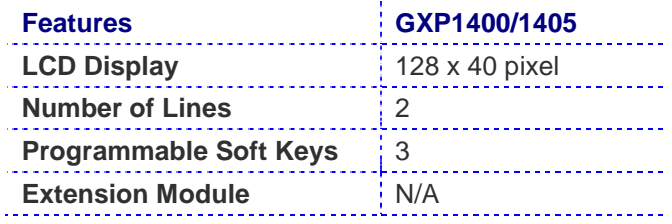

#### <span id="page-5-1"></span>**Table 4: GXP1400/1405 Key Features in a Glance**

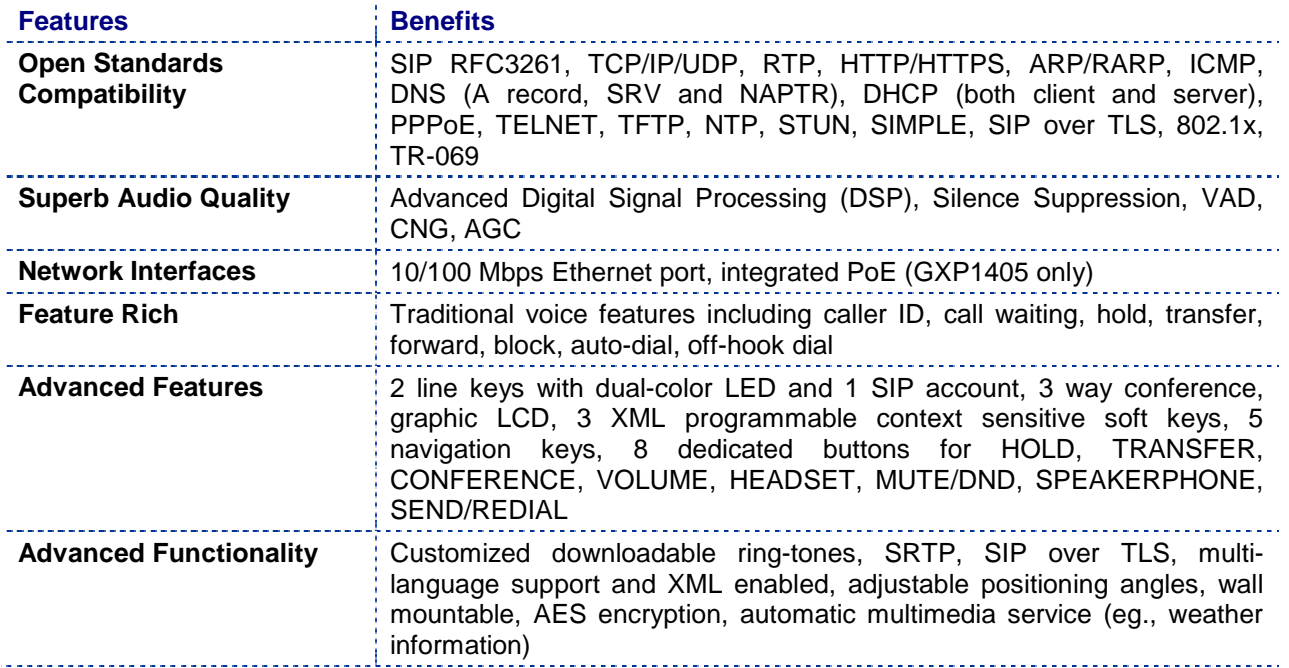

#### <span id="page-5-2"></span>**Table 5: GXP1400/1405 Hardware Specifications**

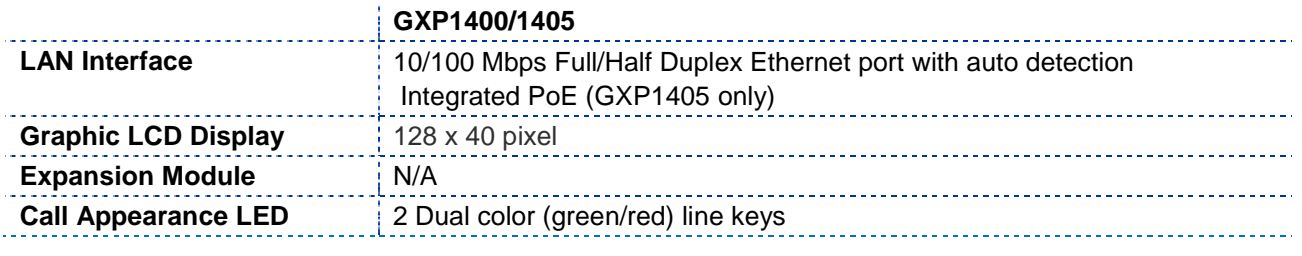

Grandstream Networks, Inc. **GXP1400/1405 User Manual** <br>Firmware version: 1.0.1.83

 *Firmware version: 1.0.1.83 Last Updated: 08/2011*

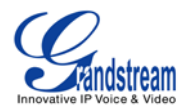

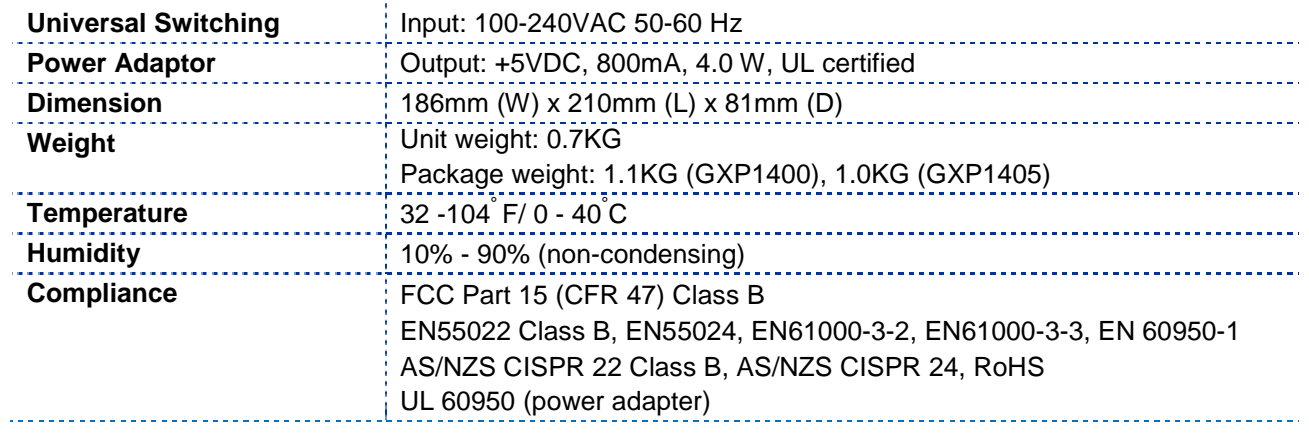

## <span id="page-6-0"></span>**Table 6: GXP1400/1405 Technical Specifications**

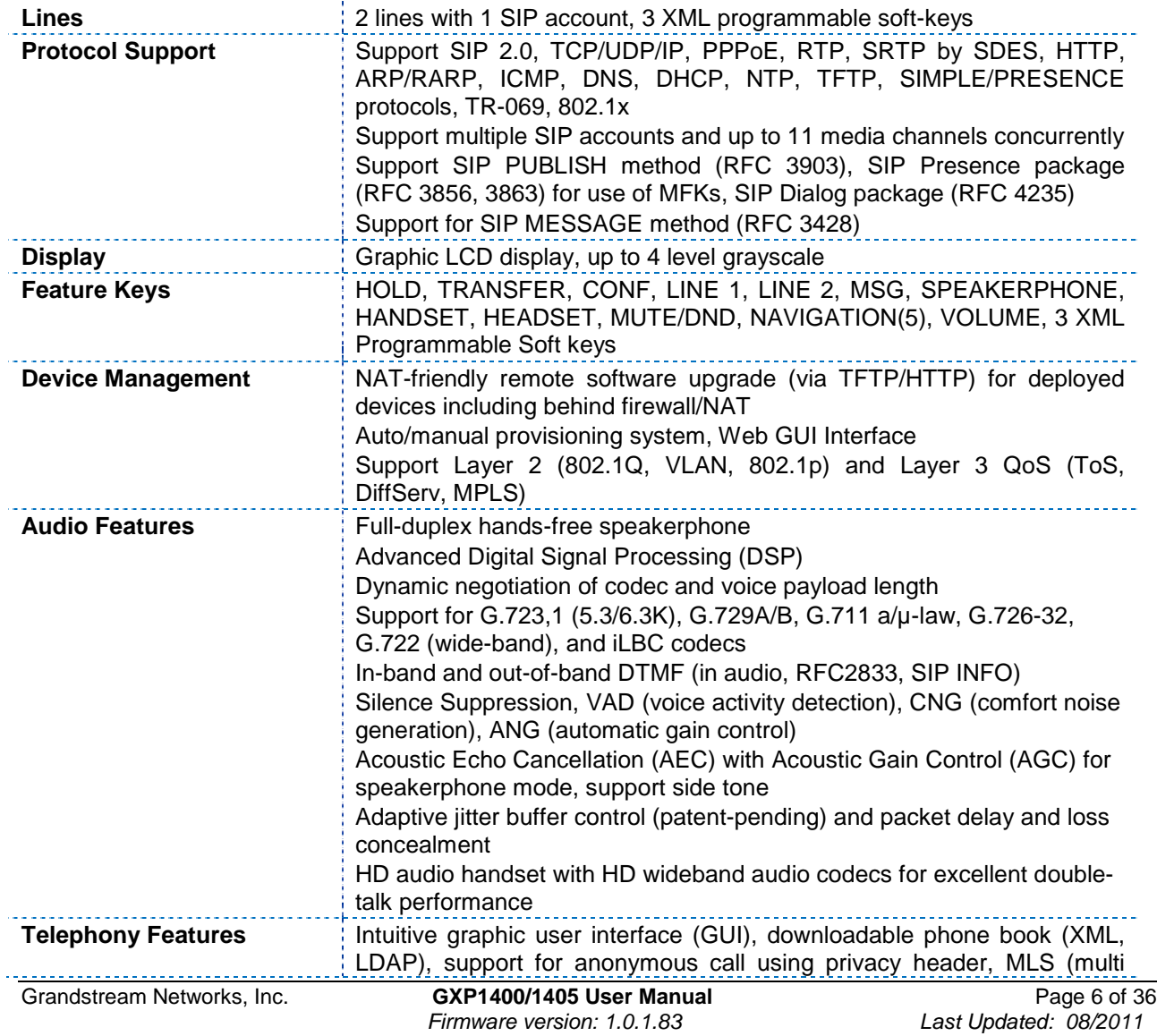

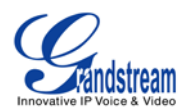

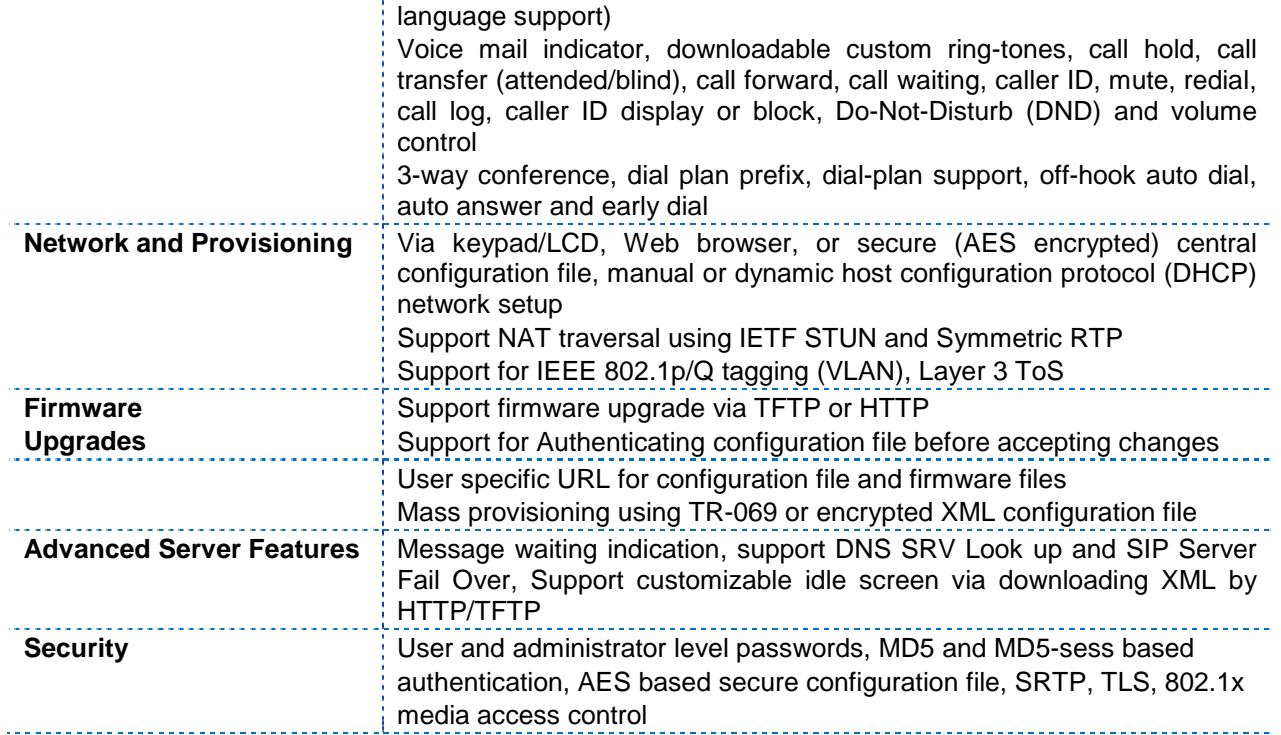

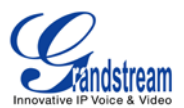

## **Using the GXP1400/1405**

### **GETTING FAMILIAR WITH THE LCD**

GXP1400/1405 has a dynamic and customizable screen. The screen displays differently depending on whether the phone is idle or in use (active screen).

#### <span id="page-8-0"></span>**Table 7: LCD Display Definition**

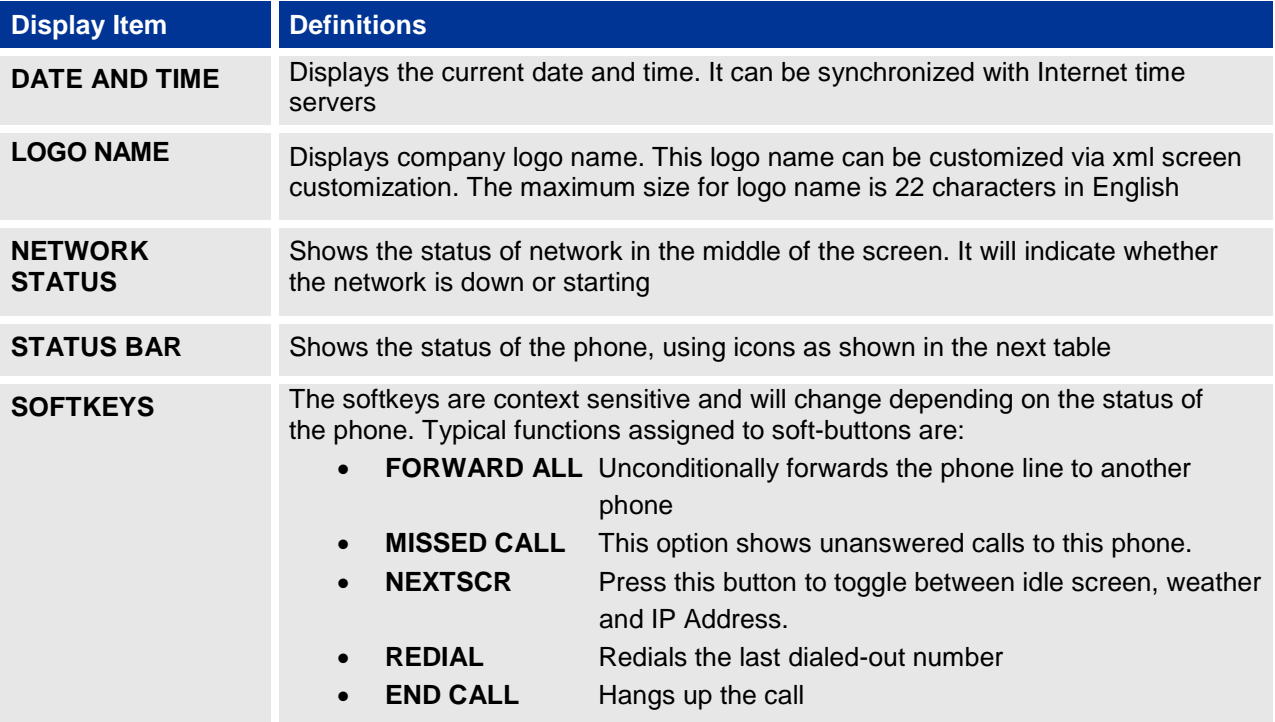

#### <span id="page-8-1"></span>**Table 8: LCD Icons**

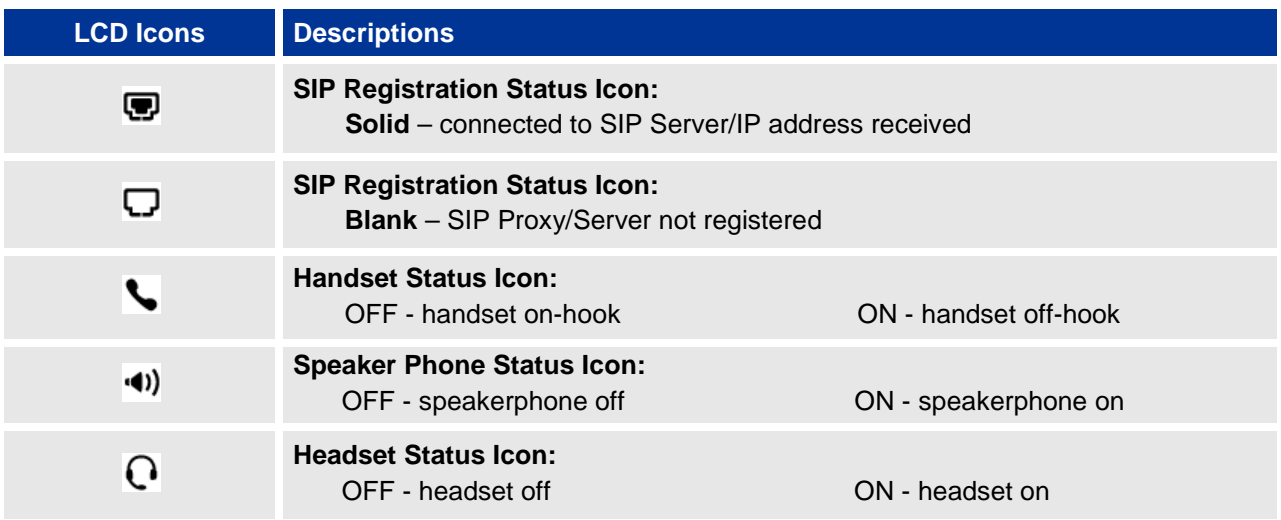

Grandstream Networks, Inc. **GXP1400/1405 User Manual Page 8 of 36** and the Page 8 of 36

 *Firmware version: 1.0.1.83 Last Updated: 08/2011*

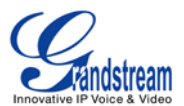

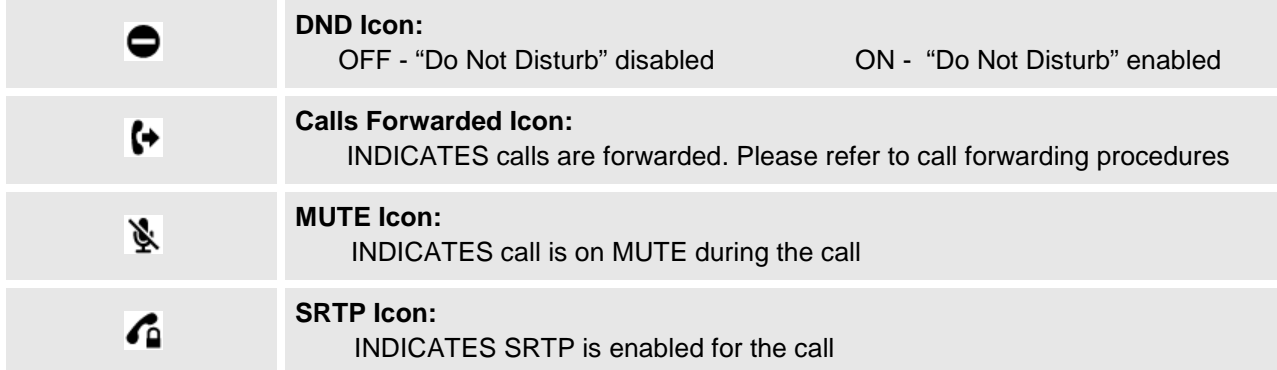

#### <span id="page-9-0"></span>**Table 9: GXP1400/1405 KEYPAD BUTTONS**

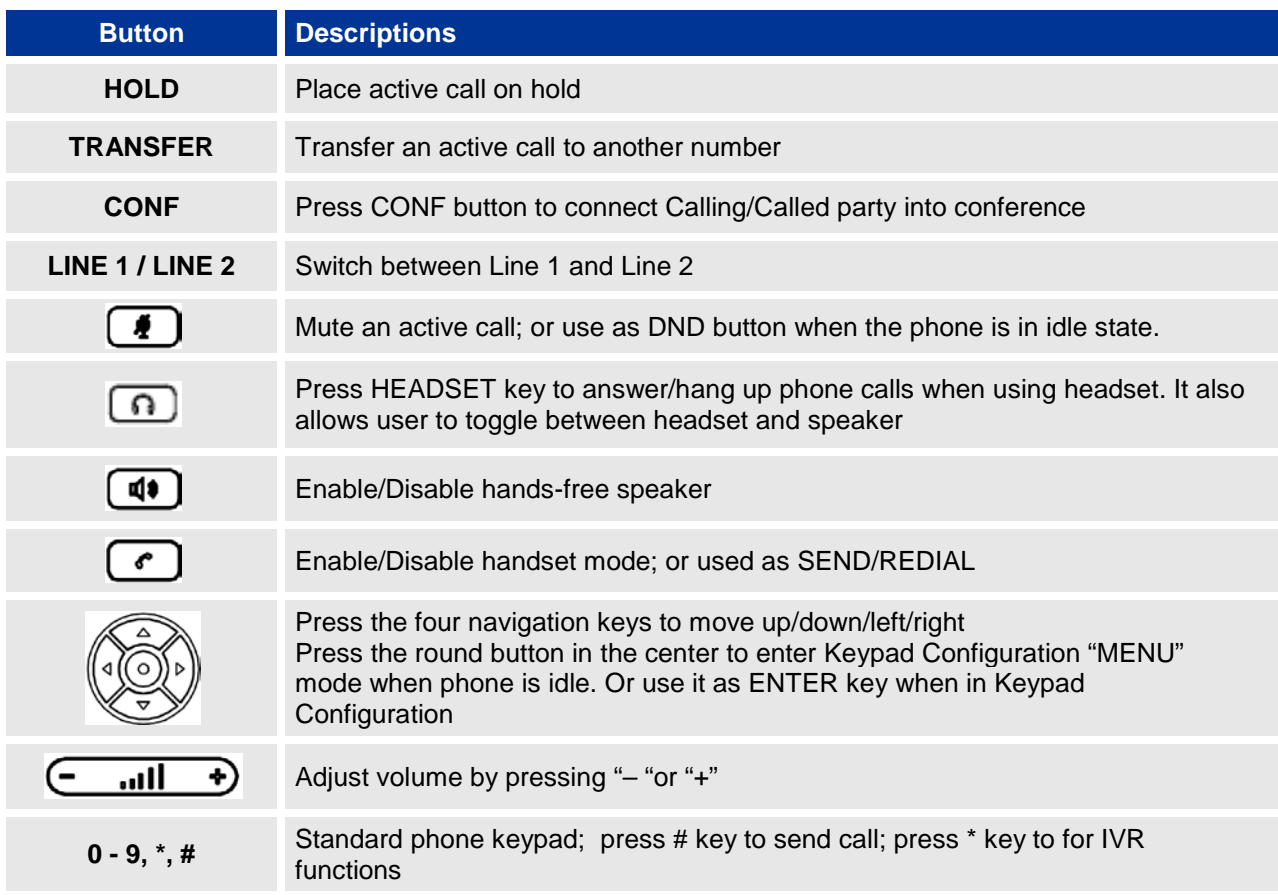

## **MAKING PHONE CALLS**

#### **Handset, Headset and Speakerphone**

The GXP1400/1405 allows you to make phone calls via handset, headset or speakerphone. During the active calls the user can switch between the handset, headset and the speakerphone by pressing the corresponding keys on the phone.

Grandstream Networks, Inc. **GXP1400/1405 User Manual** Page 9 of 36  *Firmware version: 1.0.1.83 Last Updated: 08/2011*

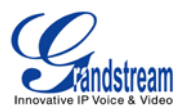

#### **Dual Lines with SIP Account**

GXP1400/1405 can support up to two lines "virtually" mapped to a SIP account. In off-hook state, select an idle line and the dial tone will be heard. To make a call, select the line you wish to use. The user can switch lines before dialing any number by pressing the LINE button.

## **Completing Calls**

There are FIVE ways to complete a call:

- 1. **DIAL:** To make a phone call.
	- Take Handset off hook or press SPEAKER button or press HEADSET button or press an available LINE key to activate speakerphone
	- The line will have a dial tone
	- Enter the phone number
	- Press "#" or HANDSET button to send
- 2. **REDIAL:** To redial the last dialed phone number.
	- Take Handset off-hook or press the SPEAKER button or press an available LINE key to activate speakerphone or on idle screen
	- Press the REDIAL soft-key
- 3. **VIA CALL HISTORY:** To call a phone number in the phone's history.
	- Press the MENU button to bring up the Main Menu.
	- Select Call History and then "Answered Calls", "Missed Calls" or "Dialed Calls" or etc depending on your needs
	- Select phone number using the arrow keys
	- Press OK to select
	- Select and press "Dial" to dial out
- 4. **VIA PHONEBOOK:** To Call a phone in from the phone's phonebook.
	- Go to the phonebook by pressing the DOWN arrow key or pressing the menu button and selecting "Phone Book"
	- Select the phone number by using the arrow keys
	- Press OK to select
	- Select and press "Dial" to dial out
- 5. **VIA PAGE/INTERCOM:** Server/PBX has to support Page/Intercom. Also, GXP1400/1405 and PBX have to be configured correctly.
	- Take Handset off hook or press SPEAKER button or press HEADSET button or press an available LINE key to activate speakerphone
	- Press OK and the screen will display "LINEx: PAGE"

Grandstream Networks, Inc. **GXP1400/1405 User Manual** Page 10 of 36  *Firmware version: 1.0.1.83 Last Updated: 08/2011*

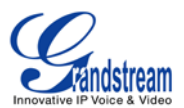

- Dial the number to Page/Intercom
- Press "SEND" button to dial out

#### **NOTE:**

• Dial-tone and dialed number display occurs after the handset is off-hook, or handset button is pressed, or speaker button is pressed, or the line key is selected. After dialing the number, the phone waits 4 seconds (by default; No key Entry Timeout) before sending and initiating the call. Press "#" button to override the 4 second delay.

## **Making Calls using IP Addresses**

Direct IP Call allows two phones to talk to each other in an ad-hoc fashion without a SIP proxy. VoIP calls can be made between two phones if:

- Both phones have public IP addresses, or
- Both phones are on a same LAN/VPN using private or public IP addresses, or
- Both phones can be connected through a router using public or private IP addresses (with necessary port forwarding or DMZ)

To make a direct IP call, please follow these steps:

- Press MENU button to bring up MAIN MENU
- Select "Direct IP Call" using the arrow-keys
- Press OK to select
- Input the 12-digit target IP address. (Please see example below)
- Press OK key to initiate call.

**For example:** If the target IP address is 192.168.1.60 and the port is 5062 (e.g. 192.168.1.60:5062), input the following: **192\*168\*1\*60#5062.** The "**\***" key represents the dot "**.**"; the "**#**" key represents colon "**:**". Press OK to dial out.

The GXP1400/1405 also supports **Quick IP Call mode**. This enables the phone to make direct IP-calls, using only the last few digits (last octet) of the target phone's IP-number. This is possible only if both phones are in under the same LAN/VPN. This simulates a PBX function using the CMSA/CD without a SIP server. Controlled static IP usage is recommended.

To enable Quick IP calls, the phone has to be setup first. This is done through the web-setup function. In the "Advanced Settings" page, set the "Use Quick IP-call mode" to "Yes". When #*xxx* is dialed, where *x* is 0-9 and *xxx* <=255, a direct IP call to aaa.bbb.ccc.XXX is completed. "aaa.bbb.ccc" is from the local IP address *regardless* of subnet mask. The numbers #xx or #x are also valid. The leading 0 is not required (but OK).

#### **For example:**

192.168.0.2 calling 192.168.0.3 -- dial #3 followed by # 192.168.0.2 calling 192.168.0.23 -- dial #23 followed by # 192.168.0.2 calling 192.168.0.123 -- dial #123 followed by # 192.168.0.2: dial #3 and #03 and #003 results in the same call -- call 192.168.0.3

#### **NOTE:**

• If you have a SIP Server configured, a Direct IP-IP still works. If you are using STUN, the Direct IP-IP call will also use STUN. Configure the "Use Random Port" to "No" when completing Direct IP calls.

Grandstream Networks, Inc. **GXP1400/1405 User Manual** Page 11 of 36  *Firmware version: 1.0.1.83 Last Updated: 08/2011*

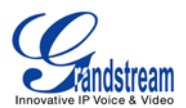

## **ANSWERING PHONE CALLS**

### **Receiving Calls**

- 1. **Incoming single call:** Phone rings with selected ring-tone. The corresponding LINE flashes in red. Answer call by taking Handset off hook or pressing SPEAKER or HEADSET or by pressing the corresponding account LINE button.
- 2. **Incoming multiple calls:** When another call comes in while having an active call, the phone will produce a Call Waiting tone (stutter tone). Answer the incoming call by pressing its corresponding LINE button. The current active call will be put on hold.

### **Do Not Disturb**

 Do Not Disturb can be enabled/disabled by pressing the MUTE/DND button on the phone. Or users could set it from the MENU following the steps below.

- 1. Press the MENU button and scroll down to "Preference".
- 2. Select "Do Not Disturb" by pressing menu button.
- 3. Use arrow keys to either enable or disable "Do Not Disturb" feature.
- 4. When enabled, there will be a special 'Do Not Disturb" icon appearing on the display. This will send the incoming caller directly to voicemail.

## **PHONE FUNCTIONS DURING A PHONE CALL**

#### **Call Waiting/Call Hold**

- 1. **Hold:** Place a call on 'hold' by pressing the "HOLD" button.
- 2. **Resume:** Resume call by pressing the corresponding blinking LINE.
- 3. **Multiple Calls:** Automatically place ACTIVE call on 'HOLD' by selecting another available LINE to place or receive another call. Call Waiting tone (stutter tone) audible when line is in use.

#### **Mute**

- 1. During the call, press the MUTE button to enable/disable muting the microphone.
- 2. The "Line Status Indicator" will show "LINEx: TALKING" or "LINEx: MUTE" to indicate whether the microphone is muted.

## **Call Transfer**

GXP1400/1405 supports both *Blind* and *Attended* transfer. Also, users could make auto-attended transfer when this feature is enabled from web GUI.

1. **Blind Transfer:** Press "TRANSFER" button, then dial the number and press the # button to complete transfer of active call.

Grandstream Networks, Inc. **GXP1400/1405 User Manual** Page 12 of 36

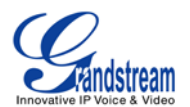

- 2. **Attended Transfer:** Press "LINEx" button to make a call and automatically place the ACTIVE LINE on HOLD. Once the call is established, press "TRANSFER" key then the LINE button of the waiting line to transfer the call. Hang up the phone call after the call is transferred.
- 3. **Auto-Attended Transfer:** Users could enable Auto-Attended Transfer under Web GUI->Advanced Setting Page. During the first call, press "TRANSFER" hard button and it will bring up another line. The first call will be on hold. Enter the number and press SEND or "#" key to establish the second call. After the second call is established, users could press "TRANSFER" hard button to transfer the call, or press the SPLIT soft key so the second call will be resumed.

#### **NOTE:**

• To transfer calls across SIP domains, SIP service providers must support transfer across SIP domains.

### **3-Way Conferencing**

GXP1400/1405 can host conference calls and supports up to 3-way conference calling.

- **1. Initiate a Conference Call:** 
	- **Establish a connection with two parties**
	- **Press CONF button**
	- Choose the desired line to join the conference by pressing the corresponding LINE button

#### **2. Cancel Conference:**

- If after pressing the "CONF" button, a user decides not to conference anyone, press HOLD or the original LINE button
- **This will resume two-way conversation**

#### **3. End Conference:**

- Press HOLD to end the conference call and put all parties on hold
- To speak with an individual party, select the corresponding LINE key

GXP1400/1405 also supports **Easy Conference mode**. In Easy Conference mode, users can initiate conference by calling another number when the current line is in talking or conference. Also the conference can be re-established by pressing the ReConf softkey when the conference is on hold. Easy Conference mode can be used combined with the traditional ways to establish 3-way conference.

#### **1. Initiate a Conference Call:**

**Establish one call** 

-

- **Press CONF button and a new line will be brought up**
- Dial the number and press SEND button to establish the second call
- Press CONF button again or press the ConfCall softkey to establish the 3-way conference

#### **2. Hold Conference:**

- During the conference, press HOLD button and the conference will be put on hold
	- To resume the conference, press the ReConf softkey
	- To split the conference and resume the call with each party, press the corresponding line key
- **3. End Conference:**

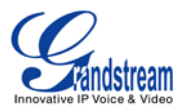

- If the users decide not to conference after establishing the second call, press EndCall softkey instead of ConfCall softkey/CONF button. It will end the second call and the screen will show the first call is on hold.
- During the conference, press EndCall softkey or hang up to end the conference

#### **NOTE:**

- The party that starts the conference call has to remain in the conference for its entire duration, you can put the party on mute but it must remain in the conversation. Also, this is not applicable when the feature "Transfer on call hangup" is turned on.
- When using Easy Conference mode, press SEND button to establish the second call after entering the number instead of using "#".

#### **Voice Messages (Message Waiting Indicator)**

A blinking red MWI (Message Waiting Indicator) on the top right corner of the GXP1400/1405 indicates a message is waiting. Dial into the voicemail box to retrieve the message. An IVR will prompt the user through the process of message retrieval.

### **Shared Call Appearance (SCA)**

The GXP1400/1405 phone supports shared call appearance by Broadsoft standard. This feature allows members of the SCA group to shared SIP lines and provides status monitoring (idle, active, progressing, hold) of the shared line. When there is an incoming call designated for the SCA group, all of the members of the group will be notified of an incoming call and will be able to answer the call from the phone with the SCA extension registered.

All the users that belong to the same SCA group will be notified by visual indicator when a user seizes the line and places an outgoing call, and all the users of this group will not be able to seize the line until the line goes back to an idle state or when the call is placed on hold. (With the exception of when multiple call appearances are enabled on the server side).

In the middle of the conversation, there are two types of hold: Public Hold and Private Hold. When a member of the group places the call on public hold, the other users of the SCA group will be notified of this by the redflashing button and they will be able to resume the call from their phone by pressing the line button. However, if this call is placed on private-hold, no other member of the SCA group will be able to resume that call.

To enable shared call appearance, the user would need to register the shared line account on the phone. In addition, they would need to navigate to "Settings"->"Basic Settings" on the web UI and set the line to "Shared Line". If the user requires more shared call appearances, the user can configure multiple line buttons to be "shared line" buttons associated with the account.

#### **CALL FEATURES**

The GXP1400/1405 supports traditional and advanced telephony features including caller ID, caller ID w/name, call forward/transfer/park/hold as well as intercom/paging.

#### <span id="page-14-0"></span>**Table 10: GXP1400/1405 Call Features**

Grandstream Networks, Inc. **GXP1400/1405 User Manual** Page 14 of 36  *Firmware version: 1.0.1.83 Last Updated: 08/2011*

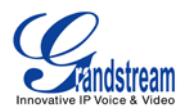

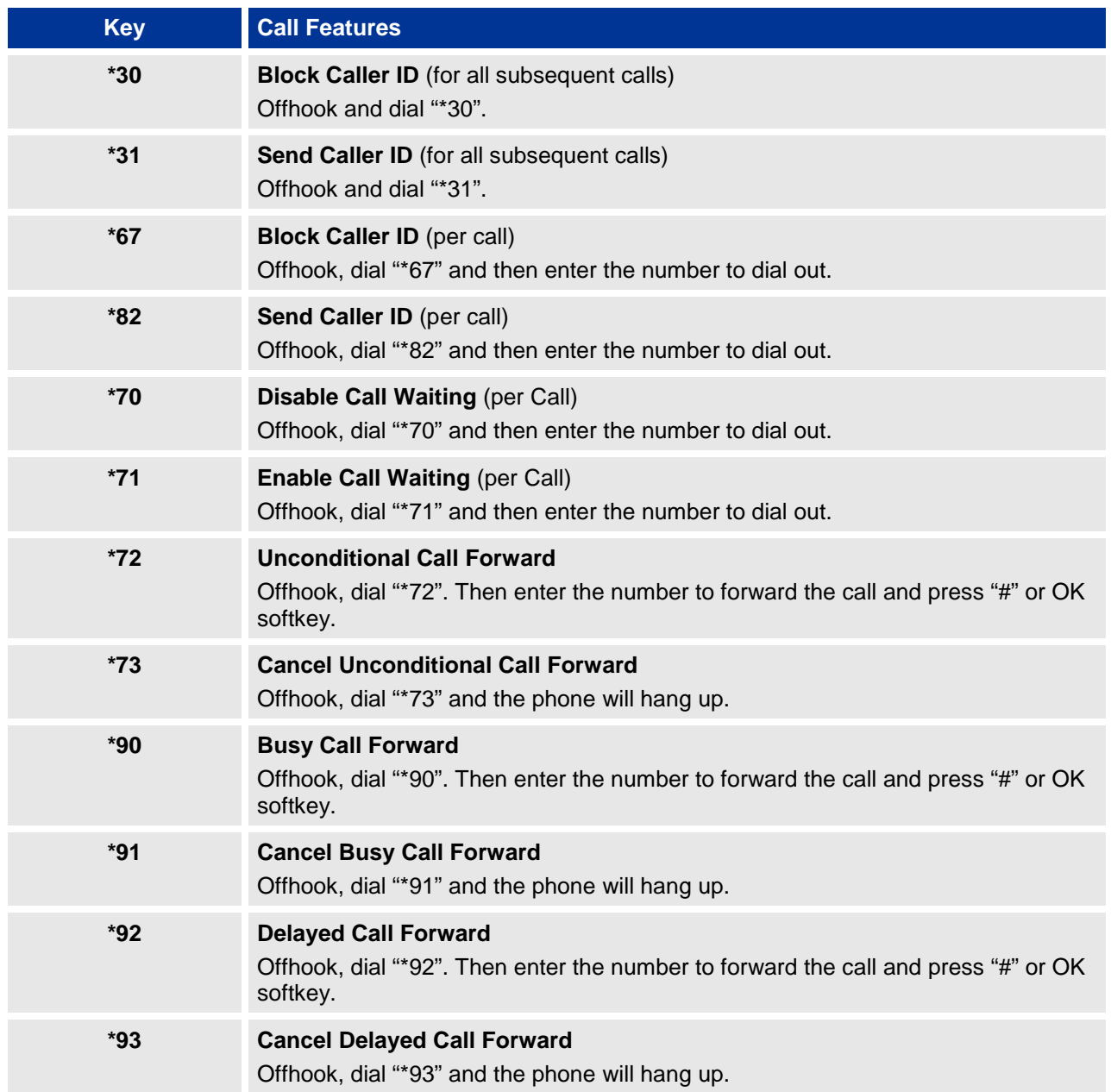

## **CUSTOMIZED LCD SCREEN & XML**

GXP1400/1405 IP phone support both simple and advanced XML applications: 1) XML Custom Screen and 2) XML Downloadable Phonebook. For more information on how to create a downloadable XML phonebook, creating a custom idle screen and/or reprogramming the soft-keys on GXP1400/1405, please visit our website at *http://www.grandstream.com/support.*

Grandstream Networks, Inc. **GXP1400/1405 User Manual** Page 15 of 36<br>*Firmware version: 1.0.1.83* Last Updated: 08/2011 *Firmware version: 1.0.1.83* 

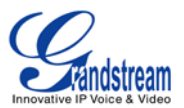

## **Configuration Guide**

The GXP1400/1405 can be configured in two ways. Firstly, using the Key Pad Configuration Menu on the phone; secondly, through embedded web-configuration menu.

## **CONFIGURATION VIA KEYPAD**

To enter the MENU, press the round button. Navigate the menu by using the arrow keys: up/down and left/right. Press the OK softkey to confirm a menu selection. Press left arrow key can exit to the previous menu. The phone automatically exits MENU mode with an incoming call, the phone is off-hook or the MENU mode if left idle for 20 seconds.

Press the MENU button to enter the Key Pad Menu. The menu options available are listed in table 11.

### <span id="page-16-0"></span>**Table 11: Key Pad Configuration Menu**

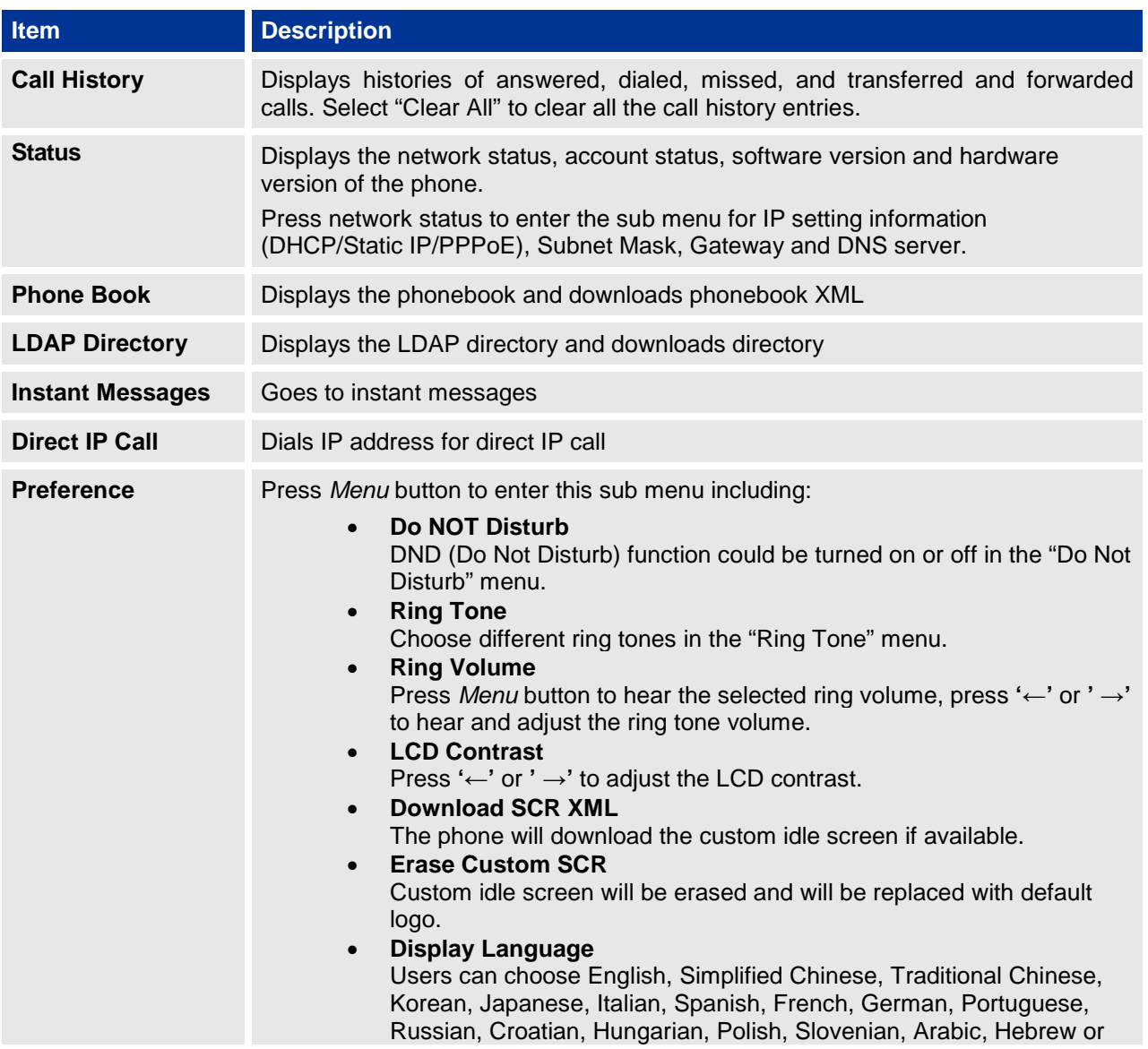

Grandstream Networks, Inc. **GXP1400/1405 User Manual** Page 16 of 36

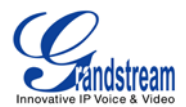

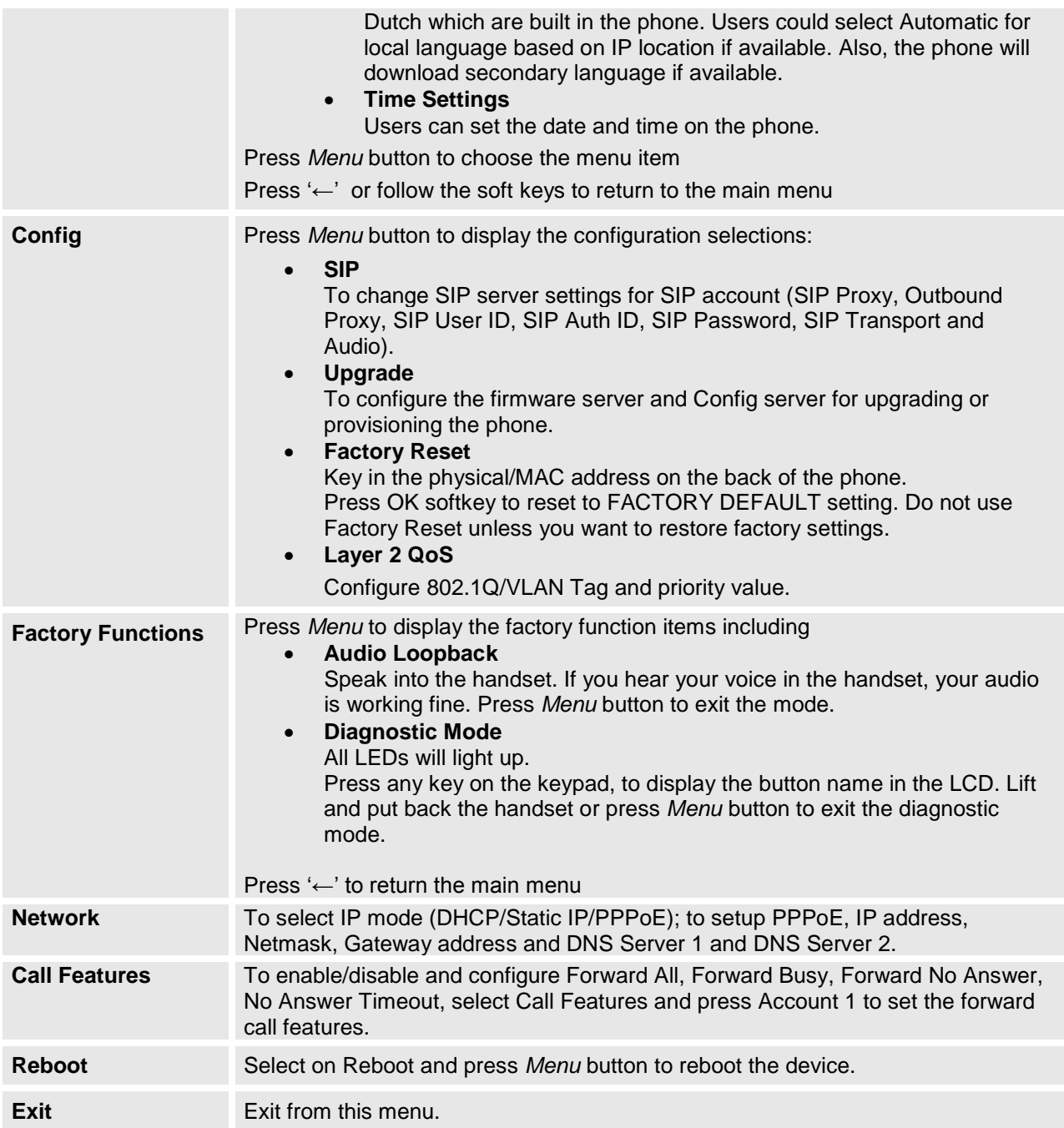

## <span id="page-17-0"></span>**Table 12: Keypad GUI Flow**

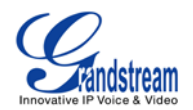

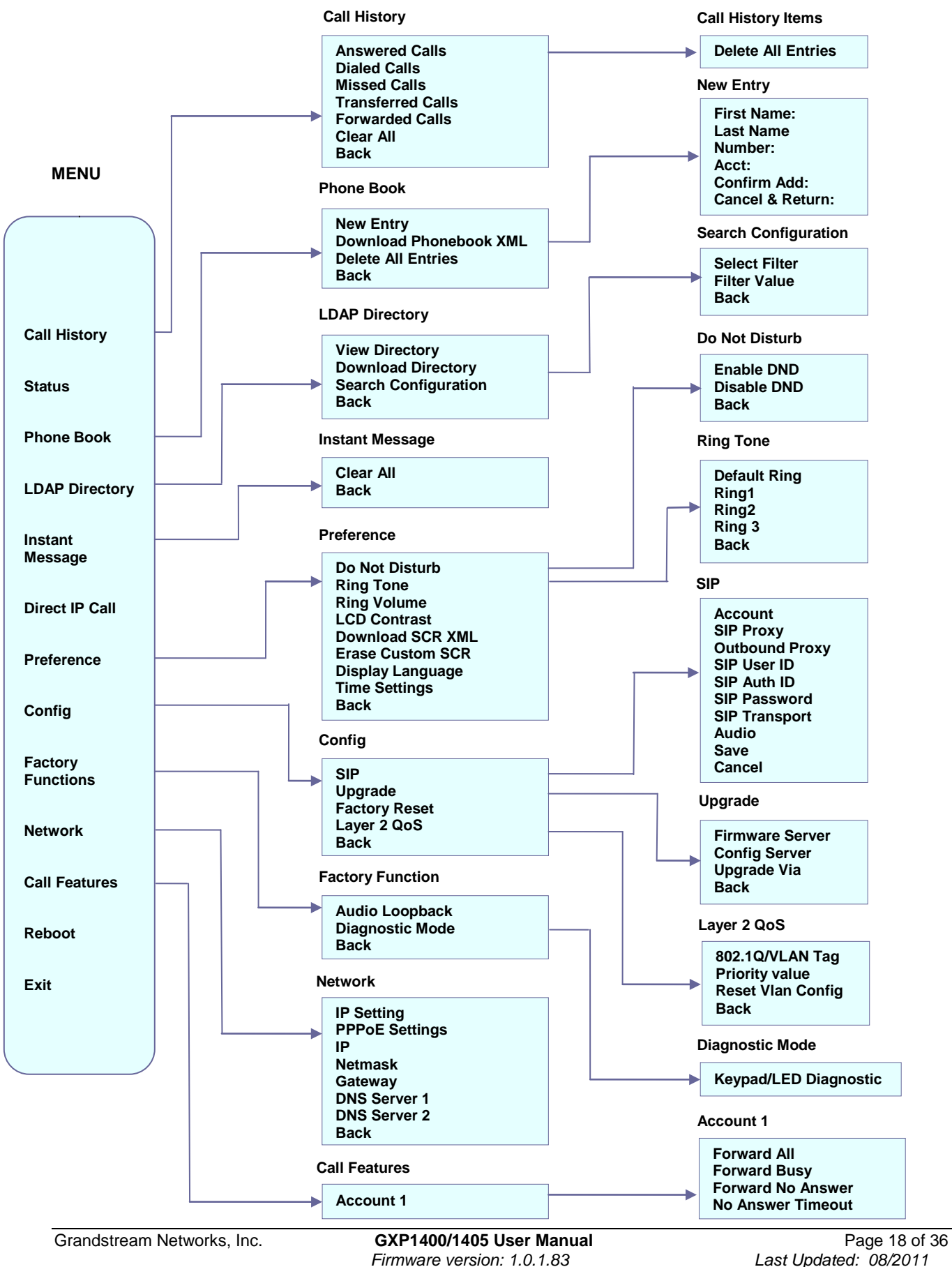

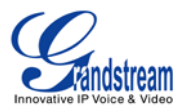

## **CONFIGURATION VIA WEB BROWSER**

The GXP1400/1405 embedded Web server responds to HTTP/HTTPS GET/POST requests. Embedded HTML pages allow a user to configure the IP phone through a Web browser such as Microsoft's IE, Mozilla Firefox and Google Chrome.

## **Access the Web Configuration Menu**

To access the phone's Web Configuration Menu

- Connect the computer to the same network as the phone<sup>1</sup>
- Make sure the phone is turned on and shows its IP address
- Start a Web browser on your computer
- Enter the phone's IP address in the address bar of the browser<sup>2</sup>
- Enter the administrator's password to access the Web Configuration Menu<sup>3</sup>

 $1$  The Web-enabled computer has to be connected to the same sub-network as the phone. This can easily be done by connecting the computer to the same hub or switch as the phone is connected to. In absence of a hub/switch (or free ports on the hub/switch), please connect the computer directly to the phone using the PC port on the phone.

 $2$  If the phone is properly connected to a working Internet connection, the phone will display its IP address in Menu->Status. This address has the format: xxx.xxx.xxx.xxx, where xxx stands for a number from 0 to 255. You will need this number to access the Web Configuration Menu. For example, if the phone shows 192.168.0.60, please use "*http://192.168.0.60*" in the address bar of your browser.

<sup>3</sup> The default administrator password is "**admin**"; the default end-user password is "**123**".

#### **NOTE:**

- When changing any settings, always SUBMIT them by pressing "UPDATE" button on the bottom of the page. Reboot the phone to have the changes take effect. If, after having submitted some changes, more settings have to be changed, press the menu option needed.
- All the options under Basic Setting and Account Setting, and most of the options under Advanced Setting do not require reboot after submitting the changes. Under Advanced Setting, the parameters on network configuration require reboot after update.

## **Definitions**

This section will describe the options in the Web configuration user interface. As mentioned, a user can log in as an administrator or end-user.

Functions available for the end-user are:

- **Status:** Displays the network status, account status, software version and MAC address of the phone, and service status.
- **Basic Settings:** Basic preferences such as date and time settings, line keys and LCD settings can be set here.

Additional functions available to administrators are:

- **Advanced Settings:** To set advanced network settings, codec settings, XML configuration settings and etc.
- **Account:** To configure the SIP account.

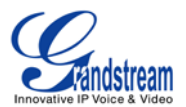

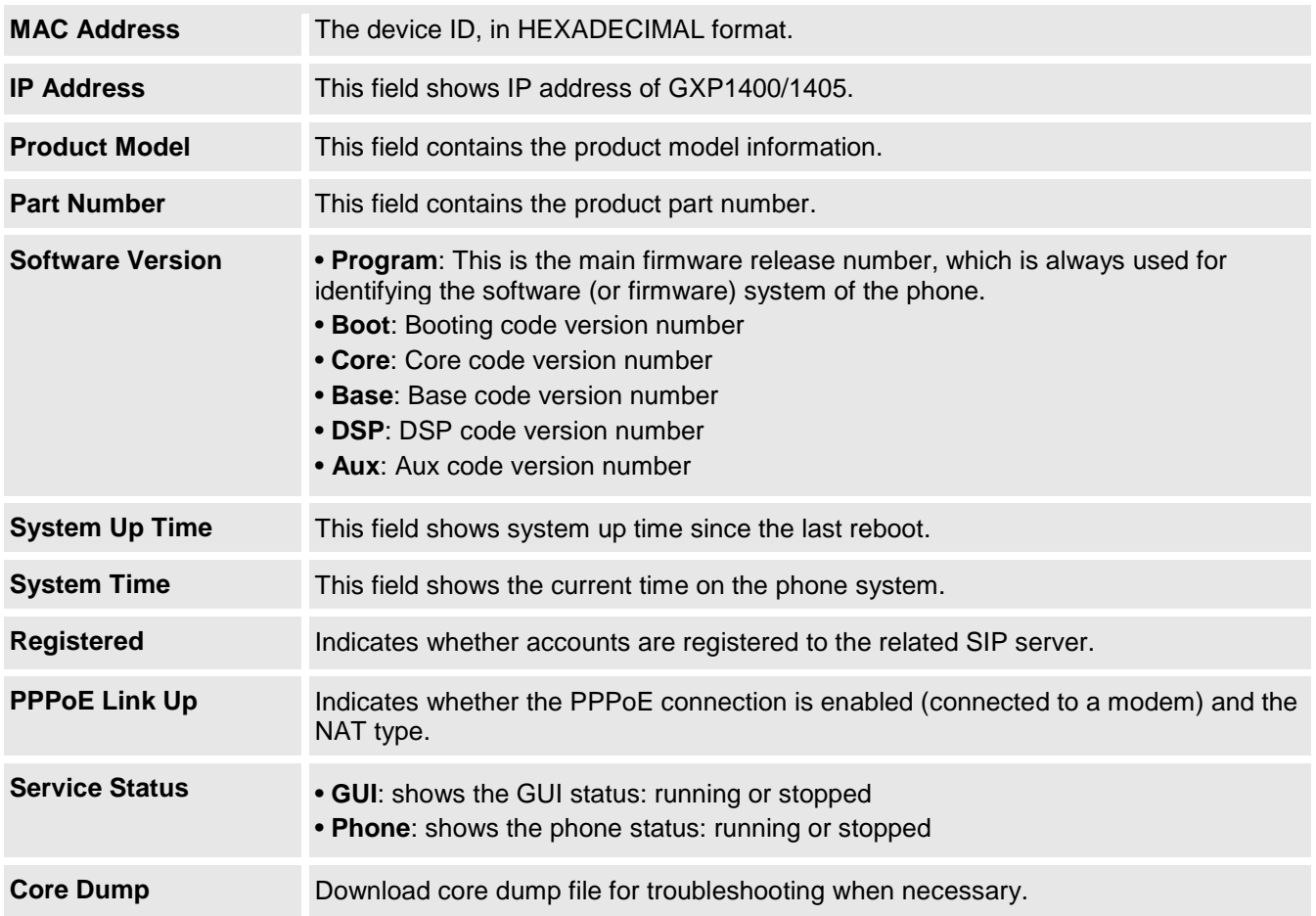

## <span id="page-20-0"></span>**Table 13: Device Configuration - Status**

## <span id="page-20-1"></span>**Table 14: Device Configuration – Settings/Basic Settings**

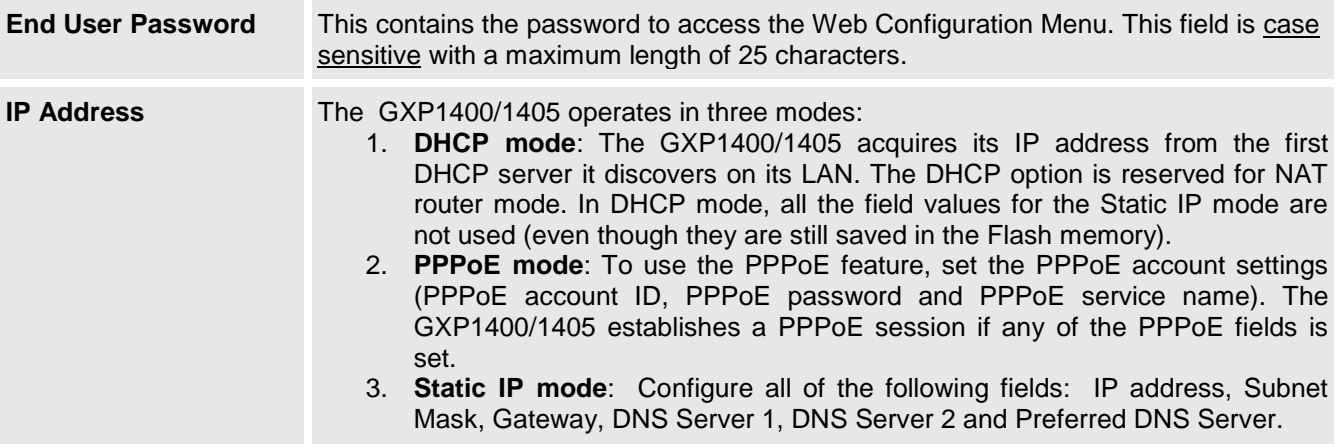

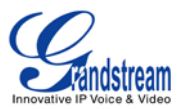

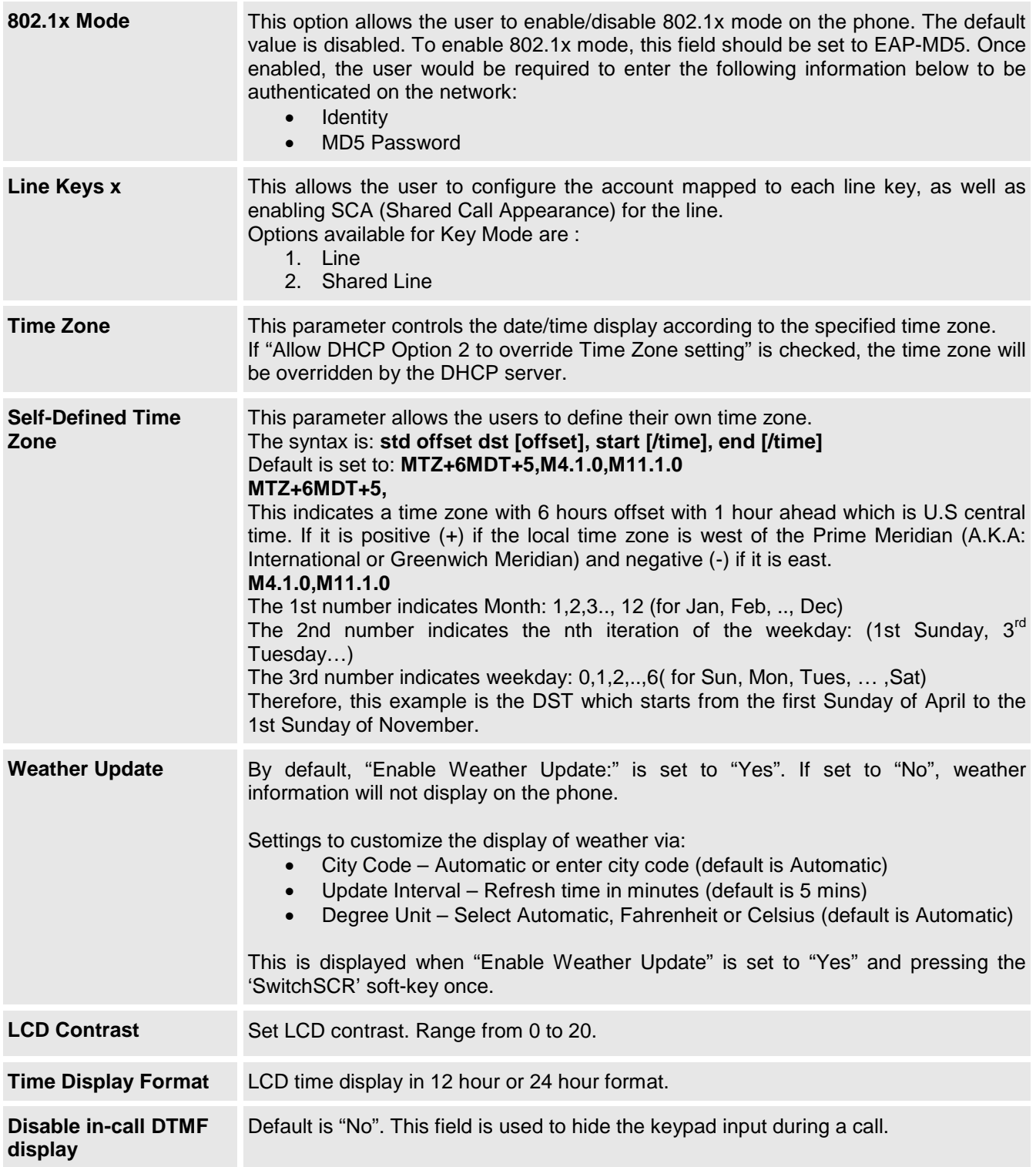

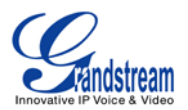

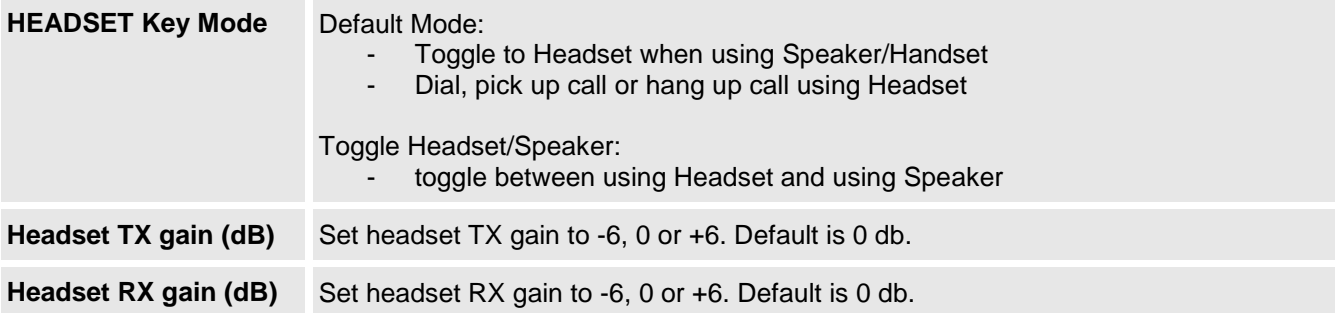

## <span id="page-22-0"></span>**Table 15: Device Configuration – Settings /Advanced Settings**

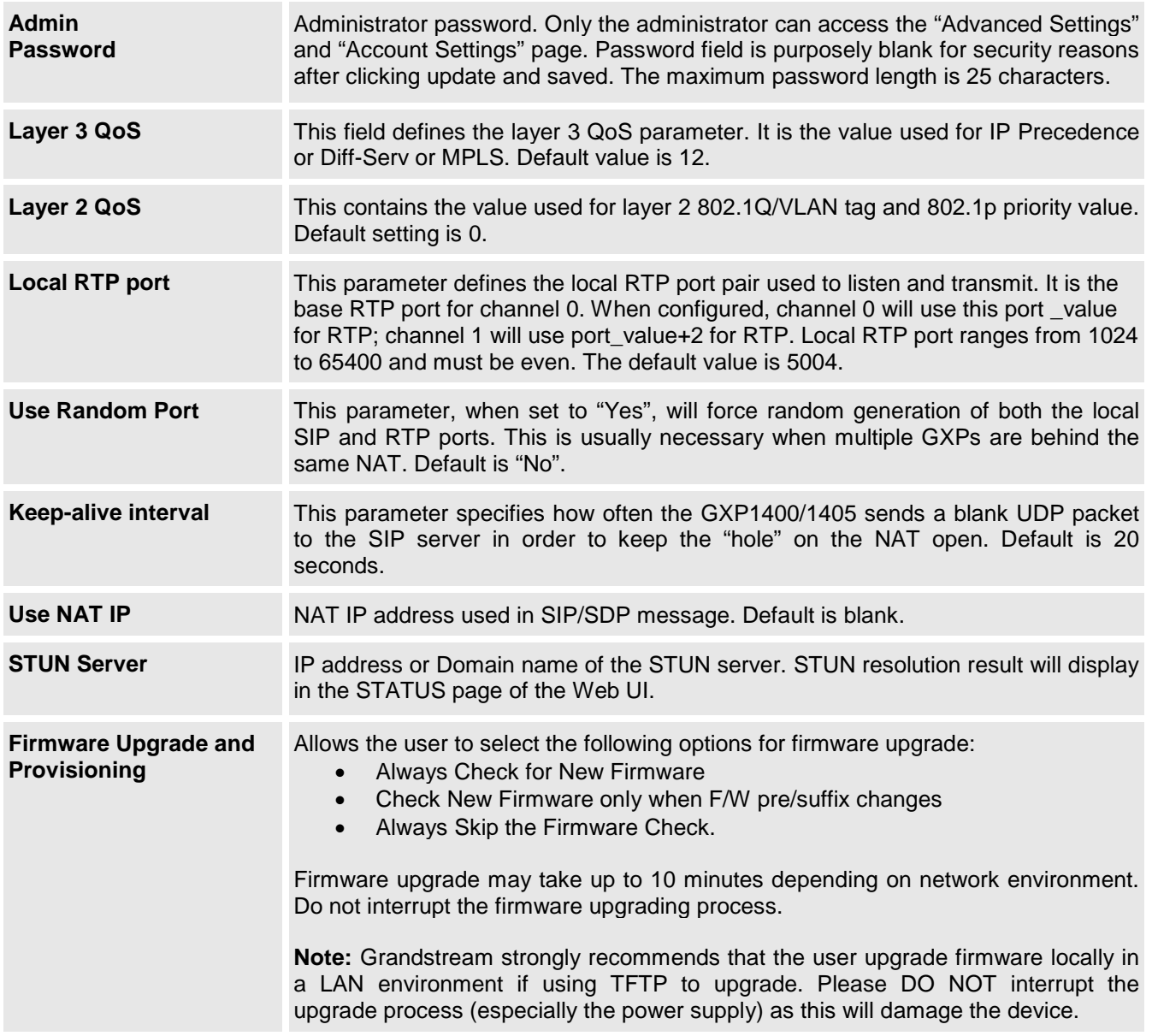

Grandstream Networks, Inc. **GXP1400/1405 User Manual** Page 22 of 36<br>Firmware version: 1.0.1.83 Last Updated: 08/2011 *Firmware version: 1.0.1.83* 

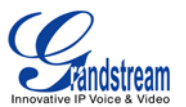

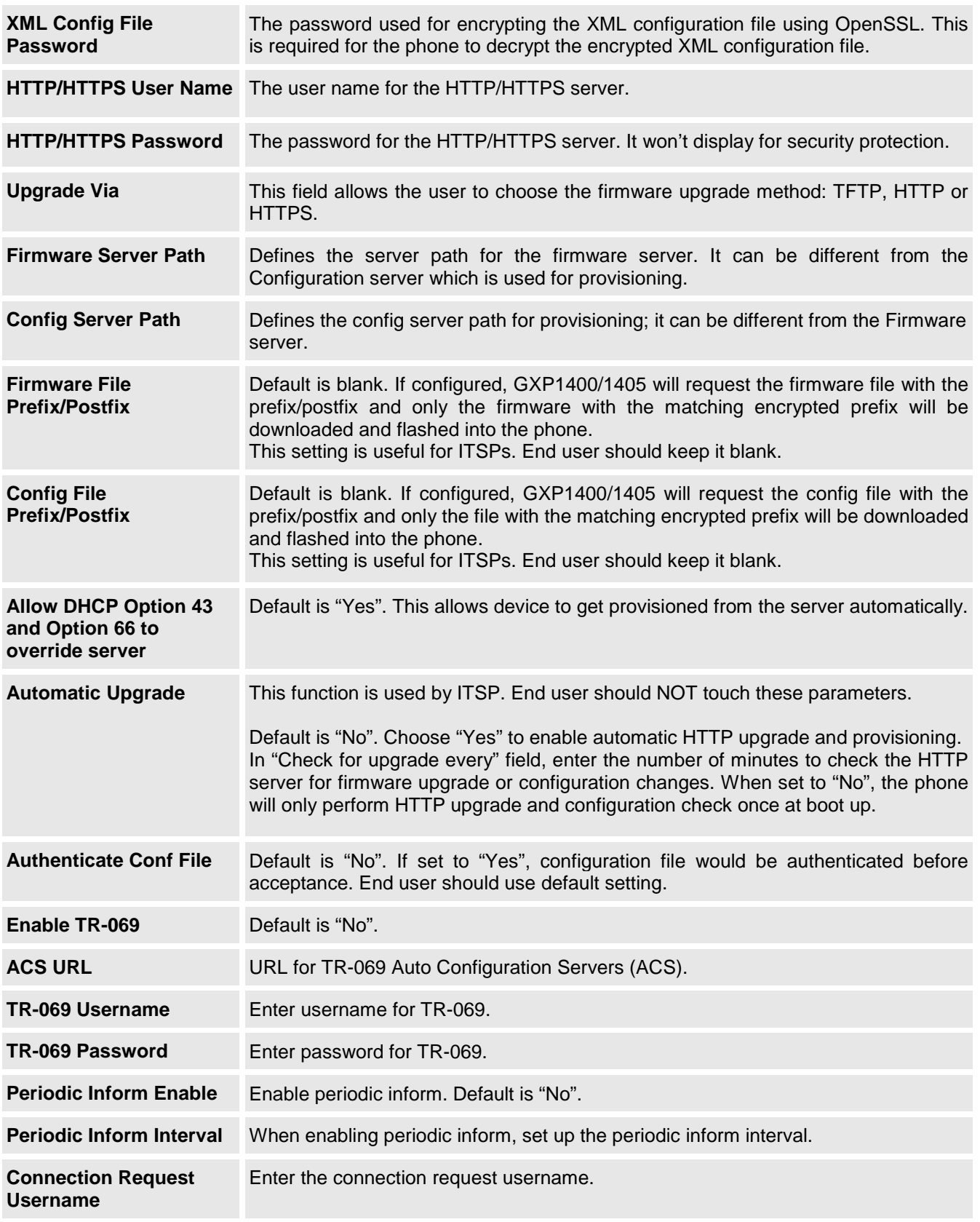

Grandstream Networks, Inc. **GXP1400/1405 User Manual** Page 23 of 36<br>Firmware version: 1.0.1.83 Last Updated: 08/2011 *Firmware version: 1.0.1.83* 

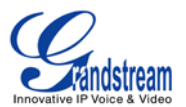

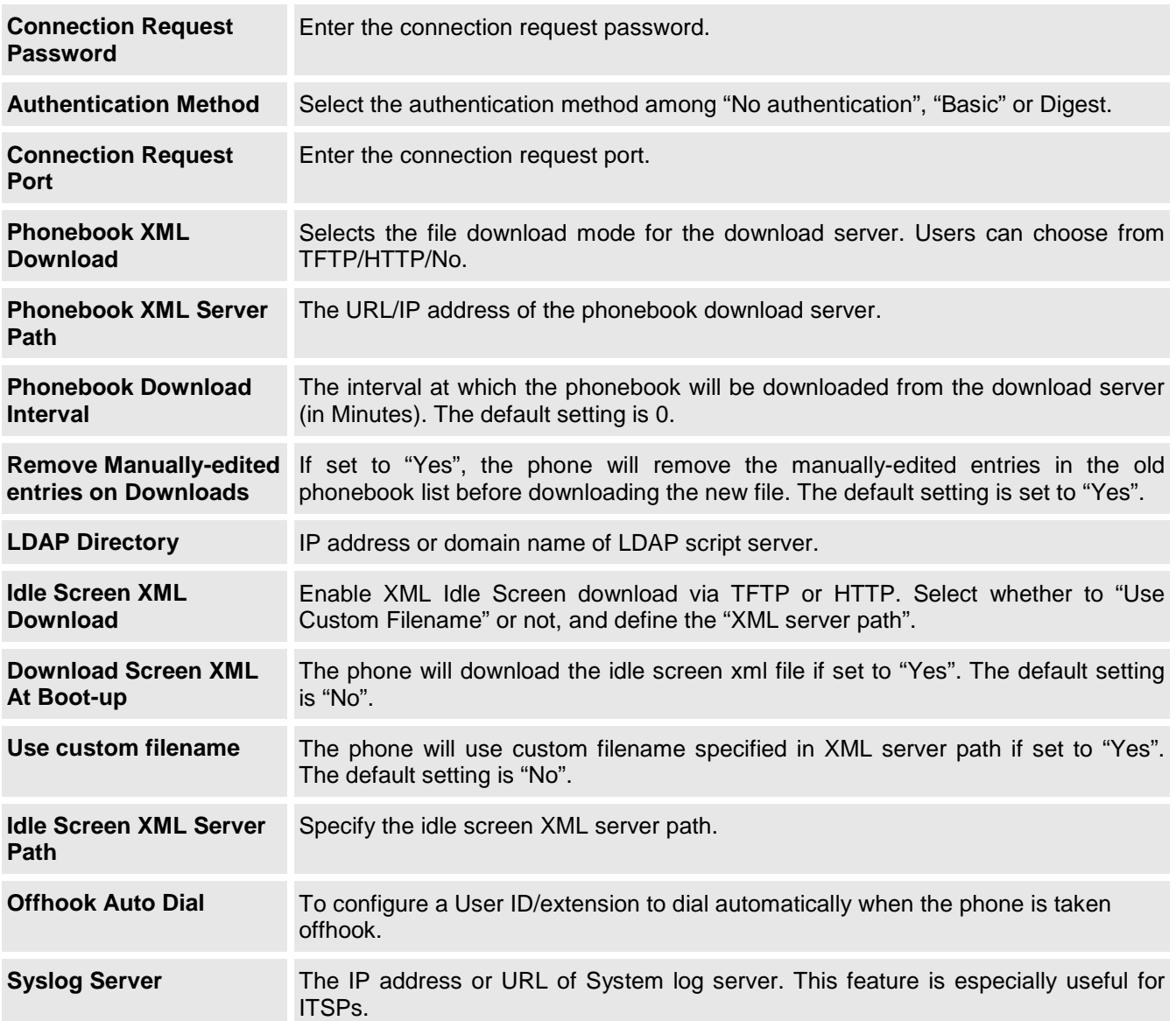

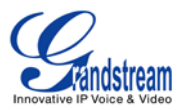

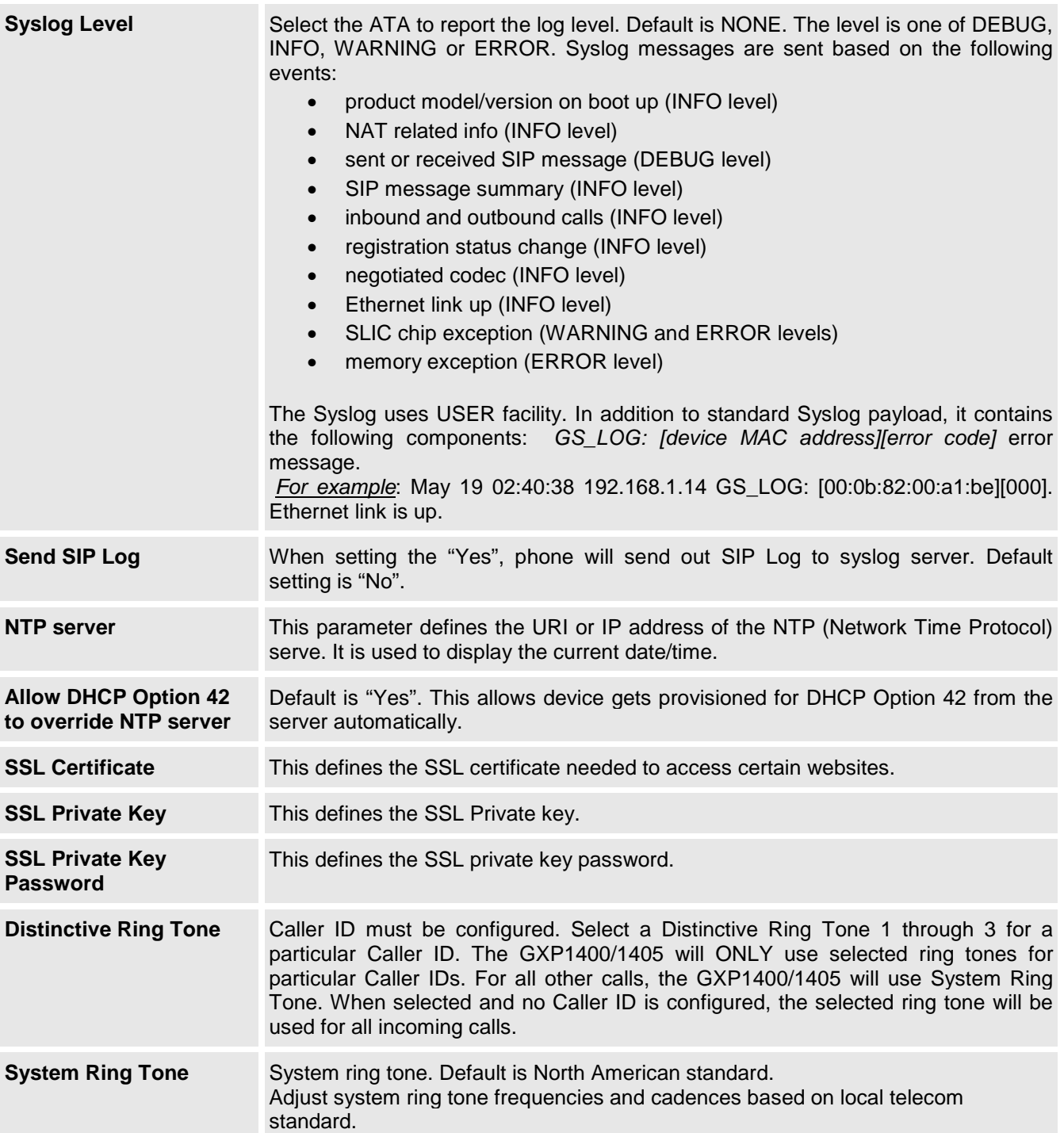

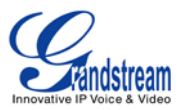

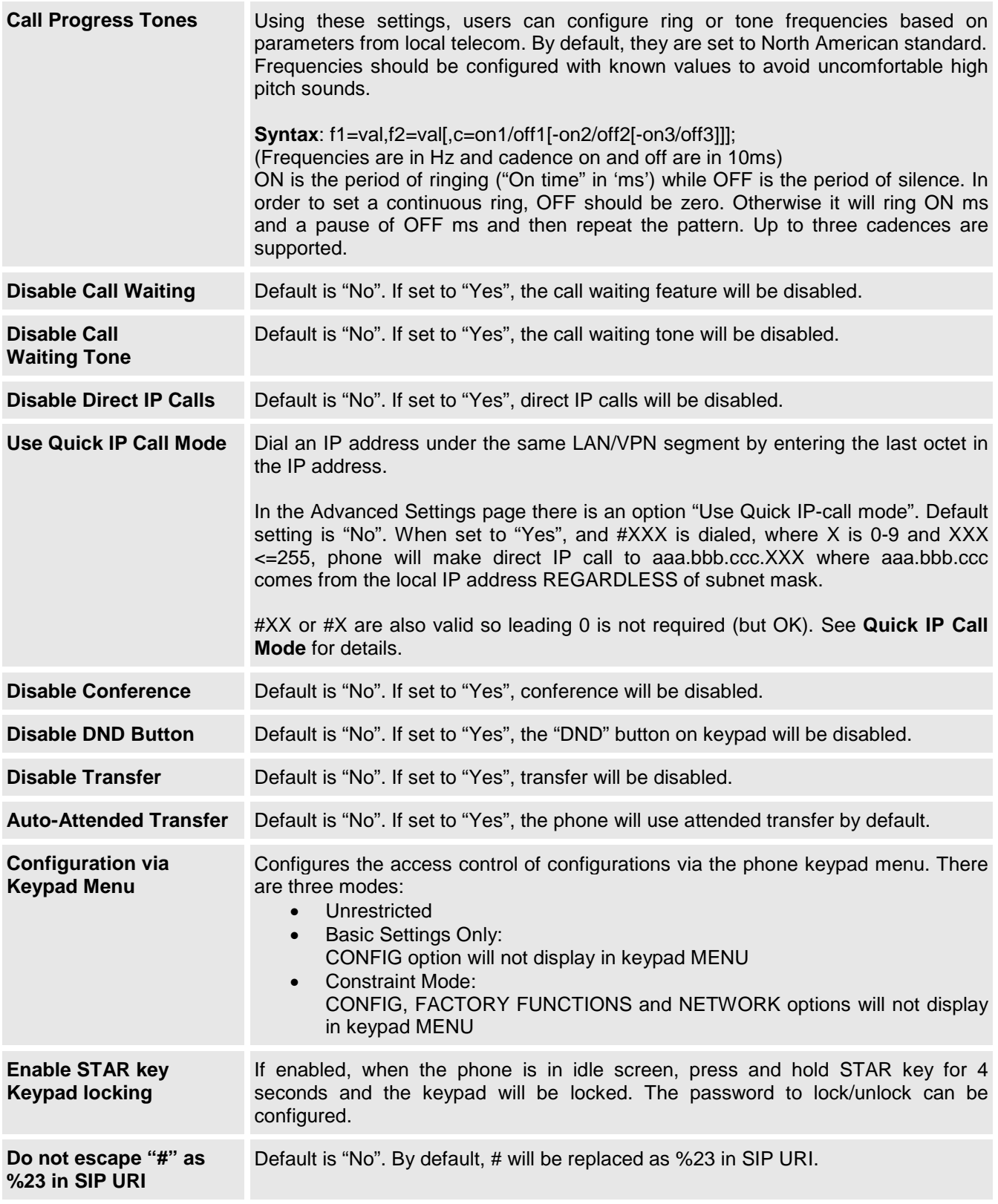

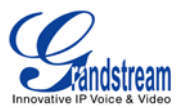

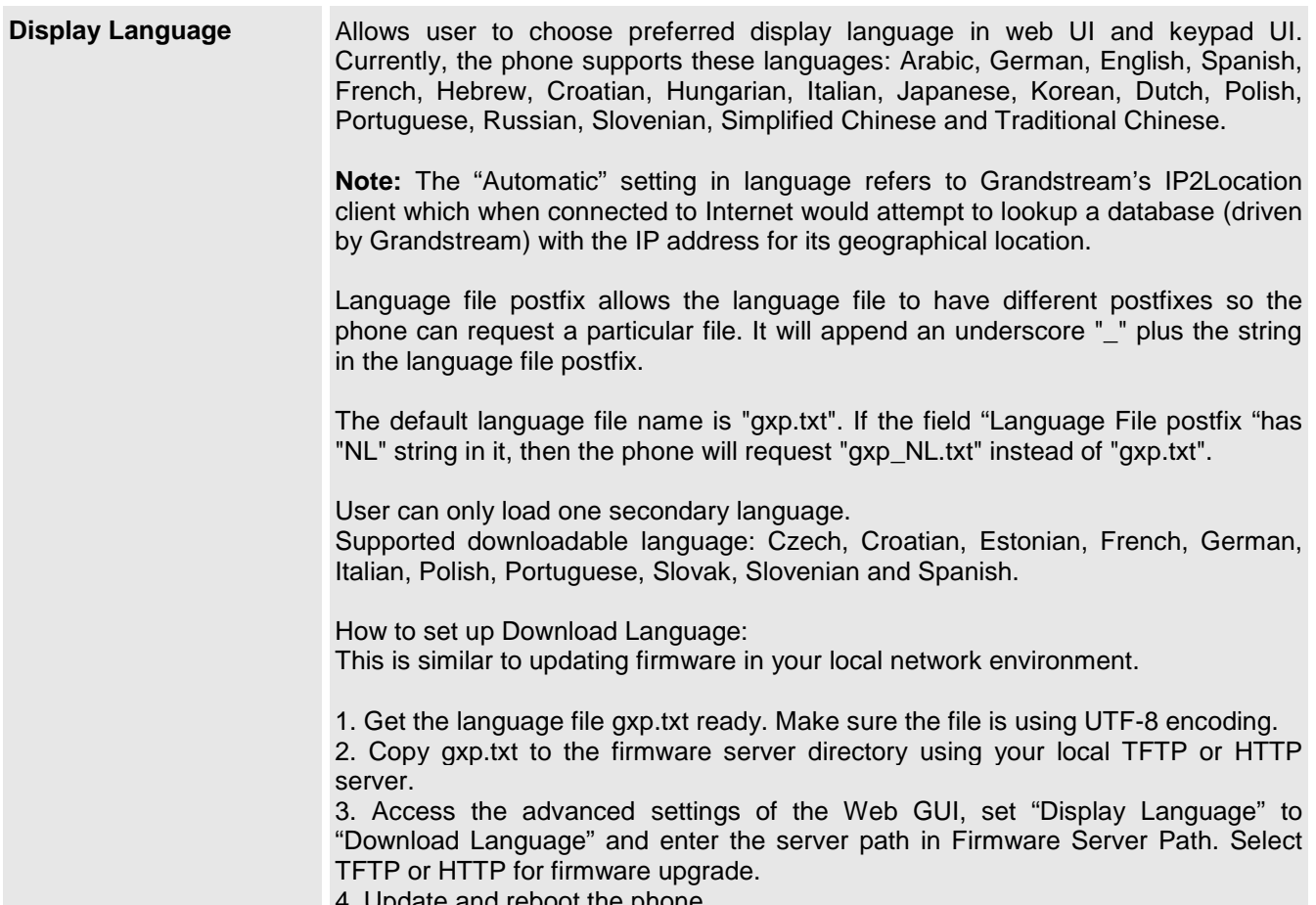

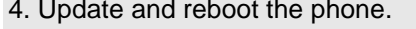

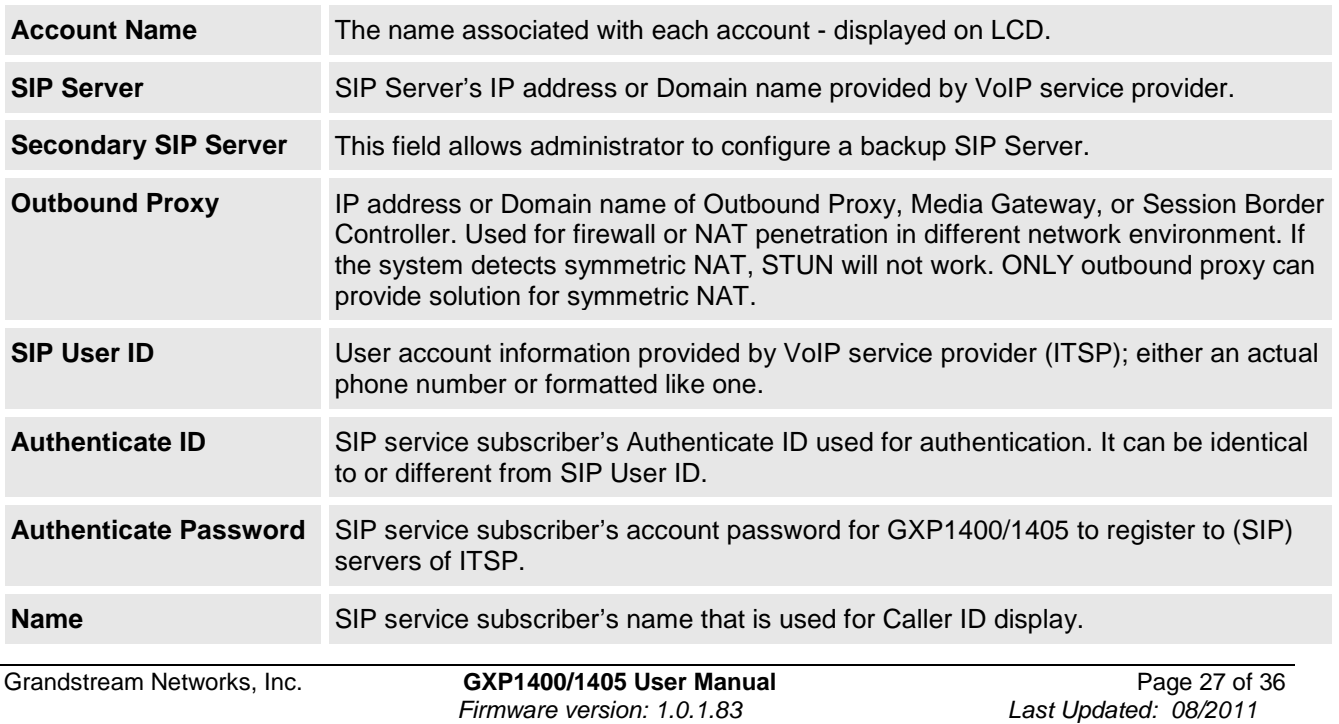

## <span id="page-27-0"></span>**Table 16: SIP Account Settings**

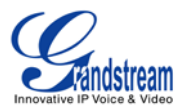

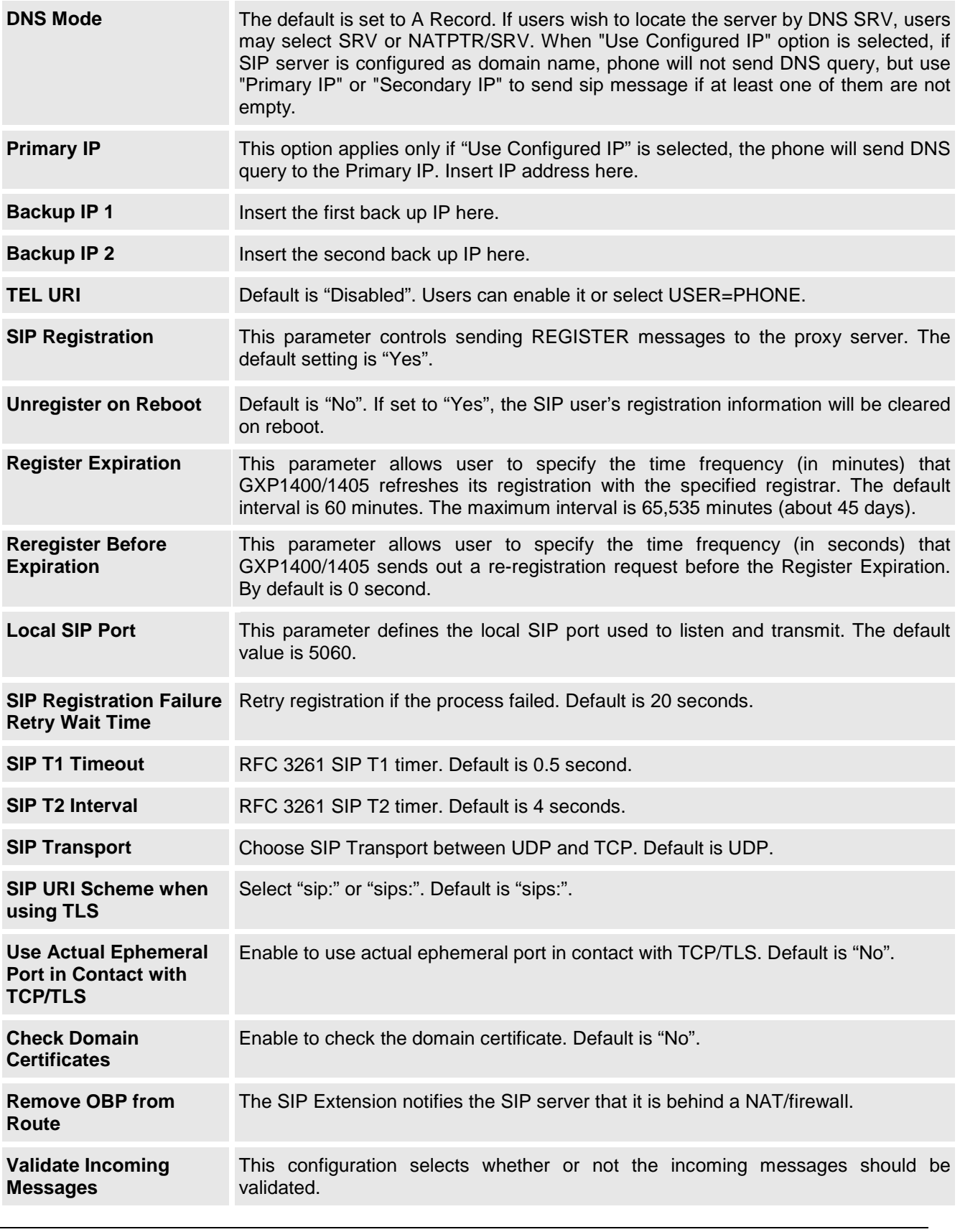

Grandstream Networks, Inc. **GXP1400/1405 User Manual** Page 28 of 36<br>Firmware version: 1.0.1.83 Last Updated: 08/2011 *Firmware version: 1.0.1.83* 

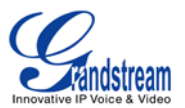

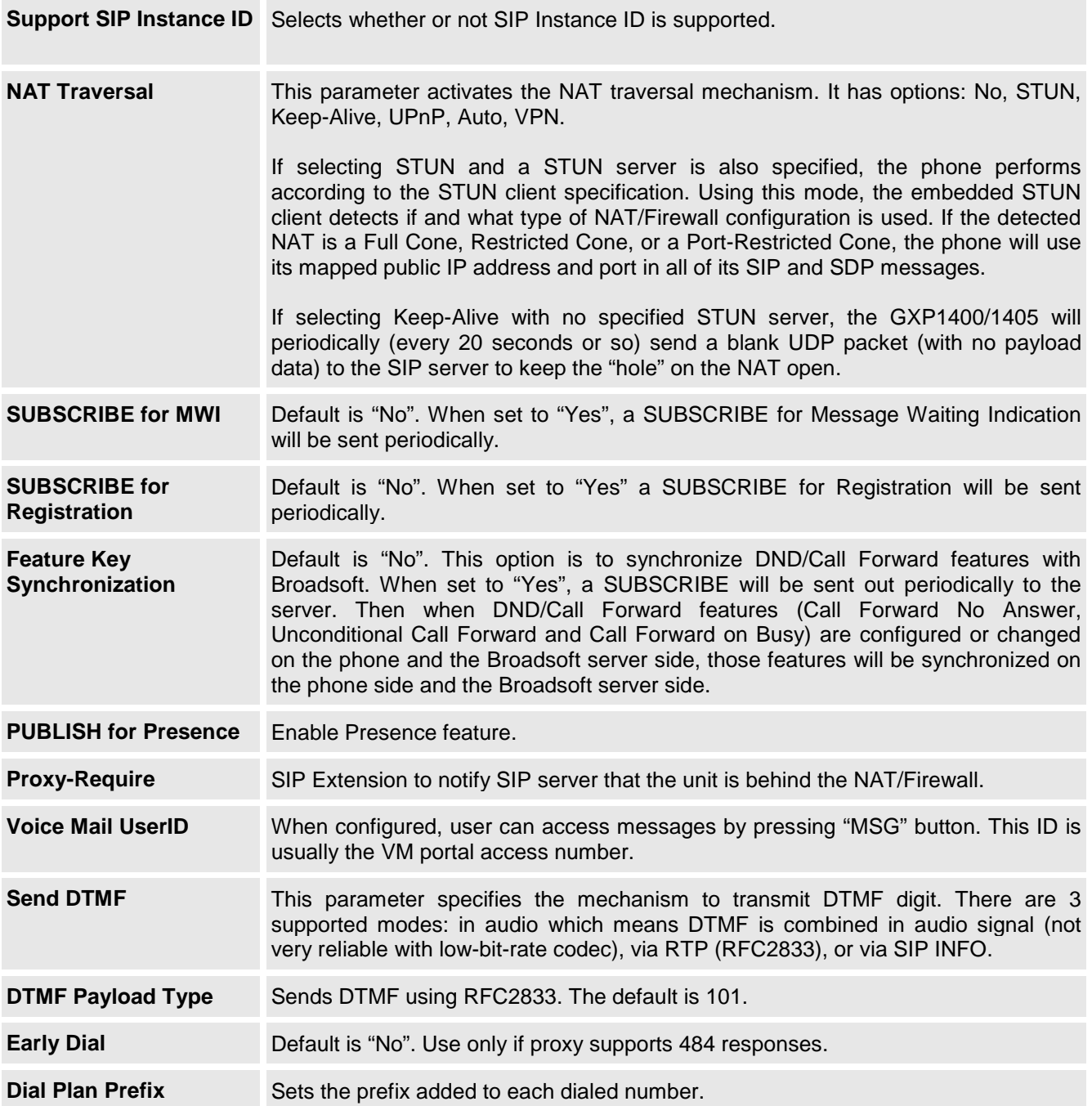

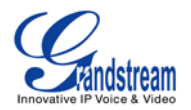

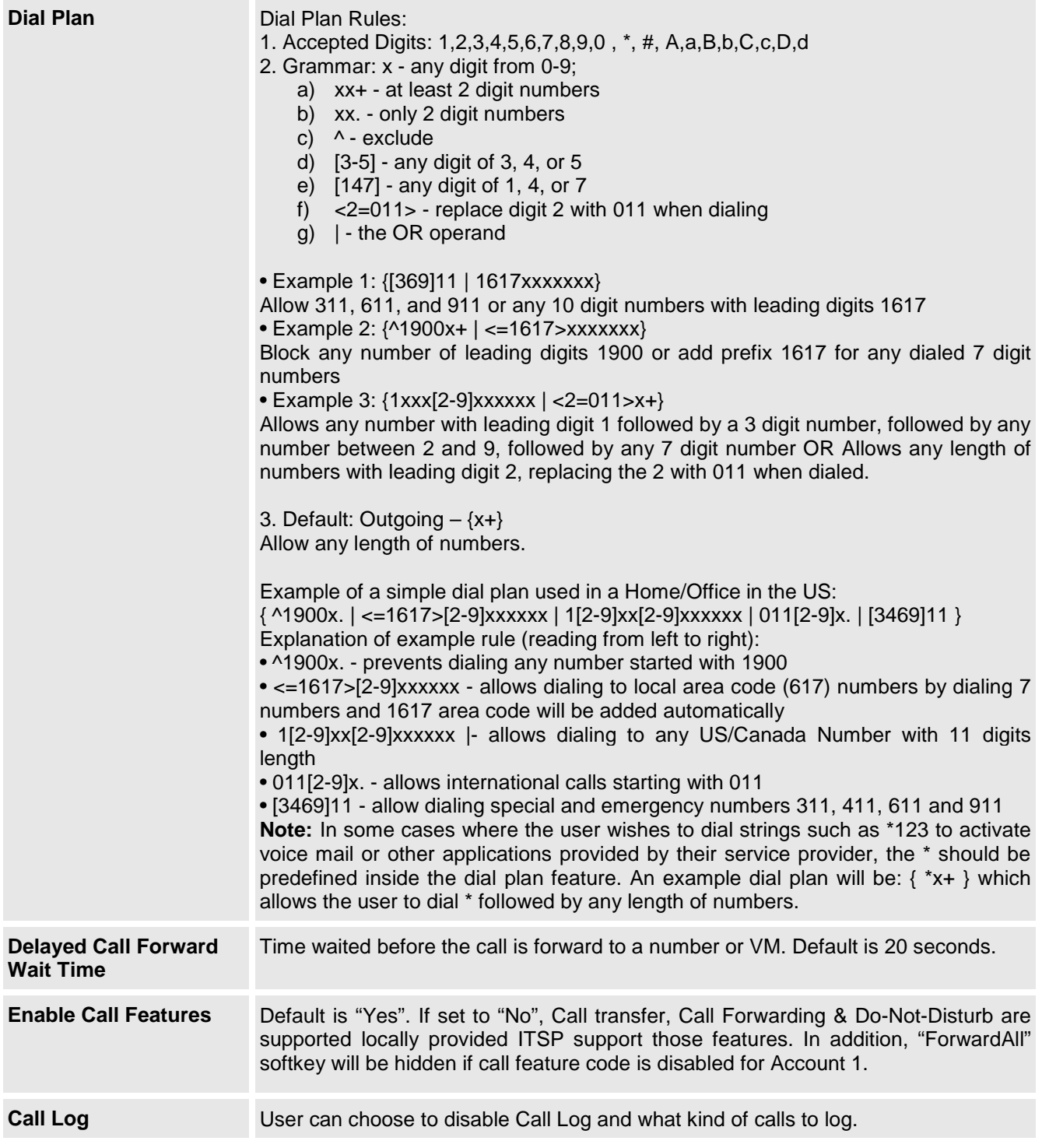

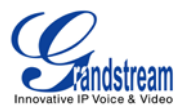

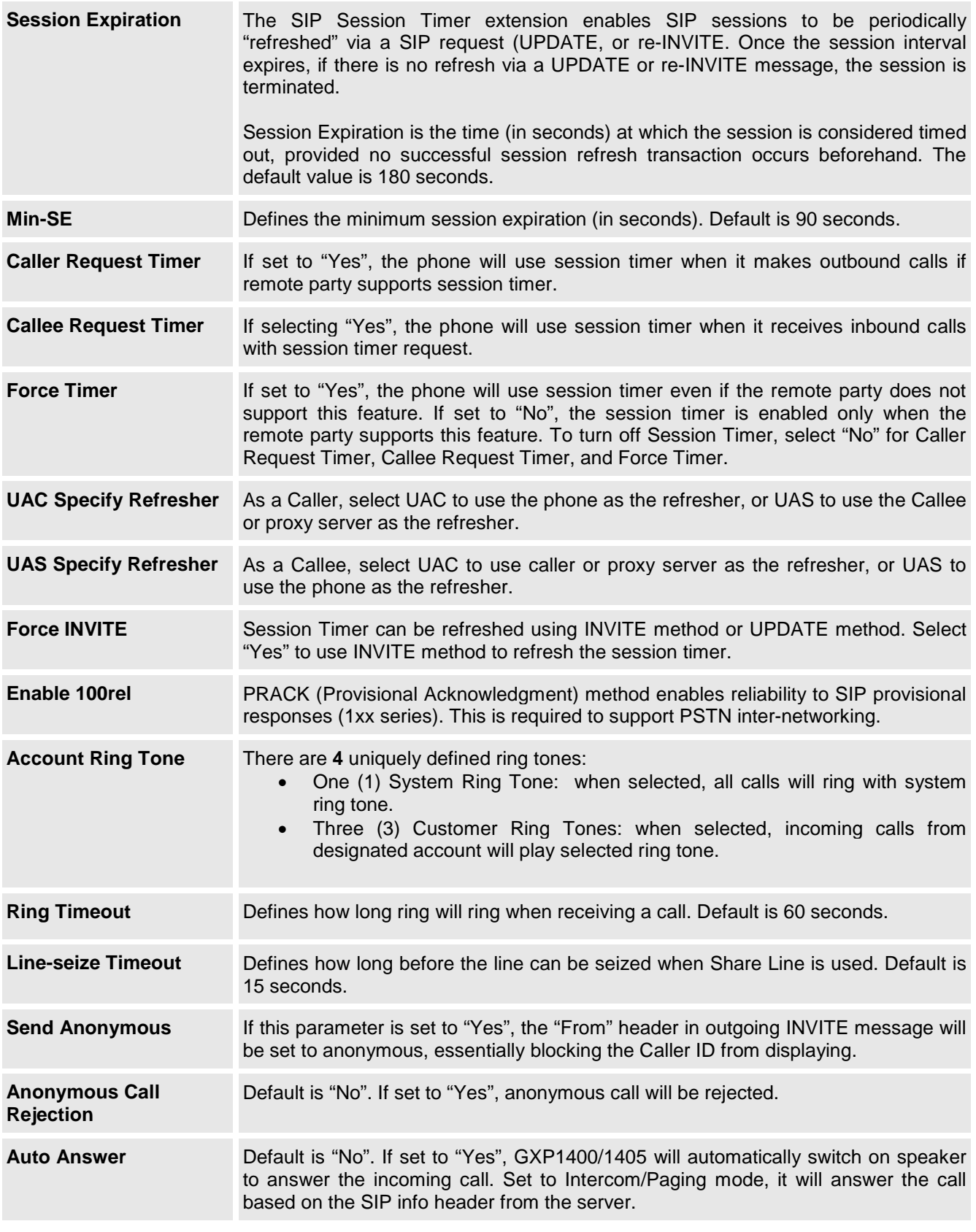

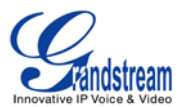

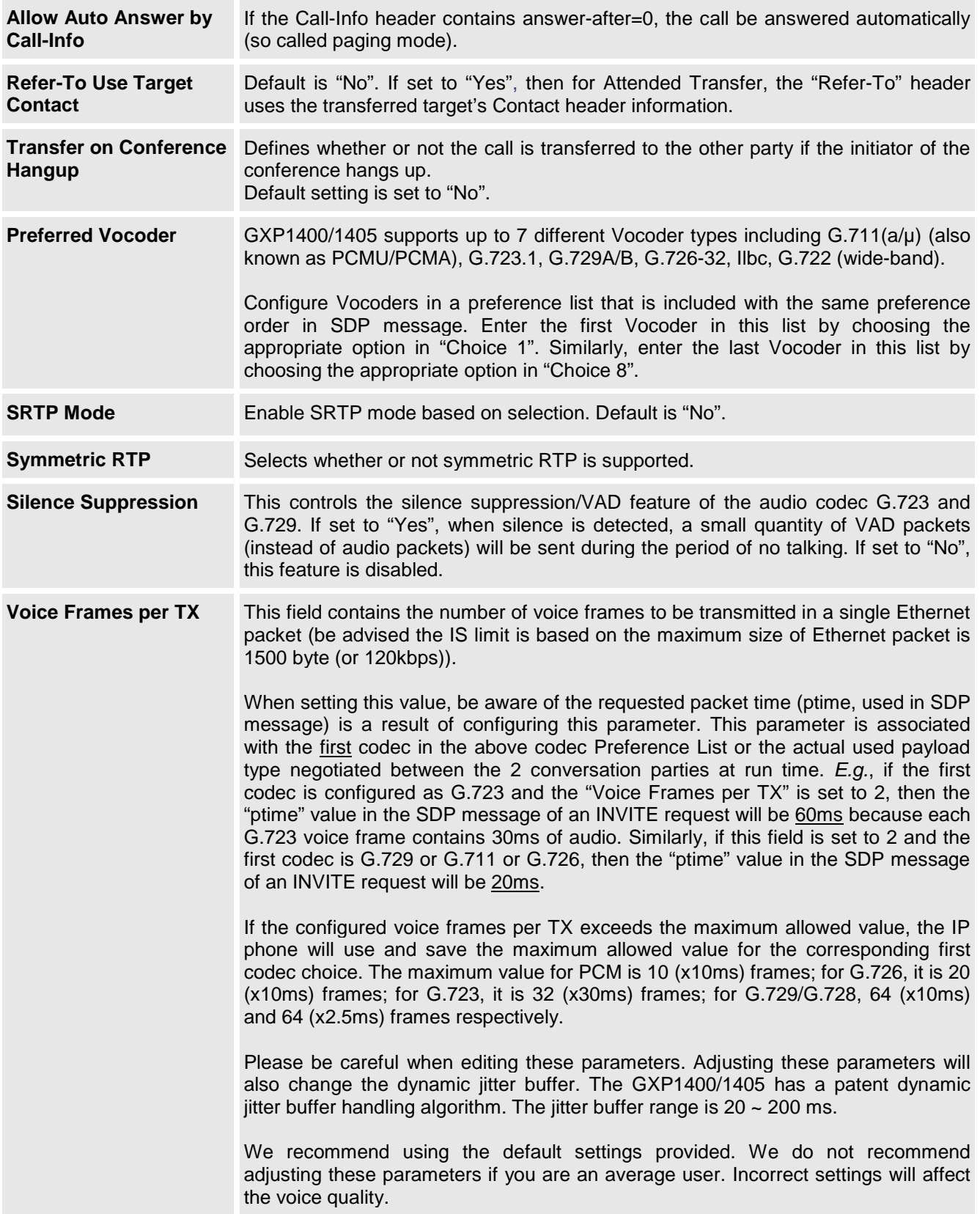

Grandstream Networks, Inc. **GXP1400/1405 User Manual** Page 32 of 36<br>Firmware version: 1.0.1.83 Last Updated: 08/2011 *Firmware version: 1.0.1.83* 

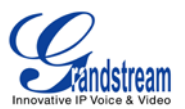

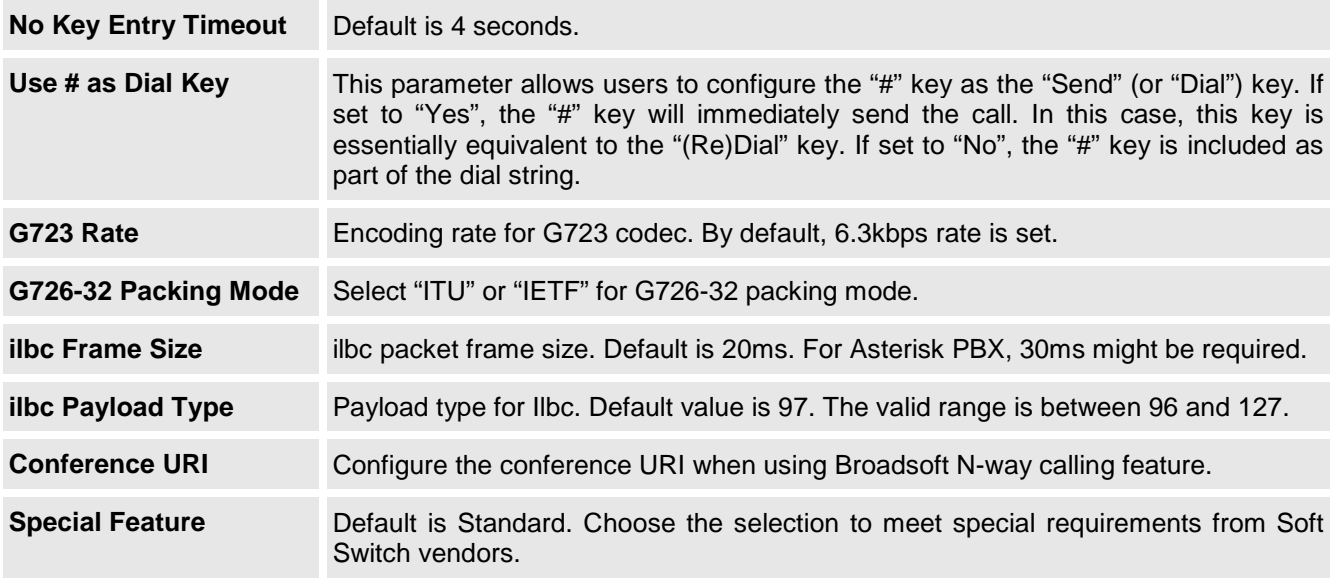

## **SAVING THE CONFIGURATION CHANGES**

After the user makes a change to the configuration, press the "Update" button in the Configuration Menu. The web browser will then display a message window to confirm saved changes.

We recommend rebooting or powering cycle the IP phone after saving changes.

### **REBOOTING THE PHONE REMOTELY**

Press the "Reboot" button at the bottom of the configuration menu to reboot the phone remotely. The web browser will then display a message window to confirm that reboot is underway. Wait 30 seconds to log in again.

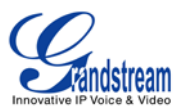

## **Software Upgrade & Customization**

Software (or firmware) upgrades are completed via either TFTP or HTTP. The corresponding configuration settings are in the ADVANCED SETTINGS configuration page.

## **FIRMWARE UPGRADE THROUGH TFTP/HTTP**

To upgrade via TFTP or HTTP, select TFTP or HTTP upgrade method. "Upgrade Server" needs to be set to a valid URL of a HTTP server. Server name can be in either FQDN or IP address format. Here are examples of some valid URLs.

- firmware.mycompany.com:6688/Grandstream/1.2.3.5
- 72.172.83.110

There are two ways to set up the Upgrade Server to upgrade firmware: via Key Pad Menu and Web Configuration Interface.

### **Key Pad Menu**

To configure the Upgrade Server via Key Pad Menu options, select "Config" from the Main Menu, then select "Upgrade". Under this sub Menu, user can edit Upgrade Server in either an IP address format or FQDN format. Choose "*Save and use TFTP*" or "*Save and use HTTP*" to select upgrade method. Select "Reboot" from the Main Menu to reboot the phone.

#### **Web Configuration Interface**

To configure the Upgrade Server via the Web configuration interface, open the web browser. Enter the GXP1400/1405 IP address. Enter the admin password to access the web configuration interface. In the ADVANCED SETTINGS page, enter the Upgrade Server's IP address or FQDN in the "Firmware Server Path" field. Select TFTP or HTTP upgrade method. Update the change by clicking the "Update" button. "Reboot" or power cycle the phone to update the new firmware.

During this stage, the LCD will display the firmware file downloading process. Please do NOT disrupt or power down the unit. If a firmware upgrade fails for any reason (e.g., TFTP/HTTP server is not responding, there are no code image files available for upgrade, or checksum test fails, etc), the phone will stop the upgrading process and re-boot using the existing firmware/software.

Firmware upgrades take around 60 seconds in a controlled LAN or 5-10 minutes over the Internet. We recommend completing firmware upgrades in a controlled LAN environment whenever possible.

## **No Local TFTP/HTTP Server**

For users who do not have a local TFTP/HTTP server, we provide a HTTP server on the public Internet for users to download the latest firmware upgrade automatically. Please check the Support/Download section of our website to obtain this HTTP server IP address: [http://www.grandstream.com/support/firmware.](http://www.grandstream.com/support/firmware)

Alternatively, download and install a free TFTP or HTTP server to the LAN to perform firmware upgrades. A free Windows version TFTP server is available: [http://support.solarwinds.net/updates/New-customerFree.cfm.](http://support.solarwinds.net/updates/New-customerFree.cfm)

Grandstream Networks, Inc. **GXP1400/1405 User Manual** Page 34 of 36

 *Firmware version: 1.0.1.83 Last Updated: 08/2011*

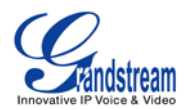

#### **INSTRUCTIONS FOR LOCAL TFTP UPGRADE:**

- 1. Unzip the file and put all of them under the root directory of the TFTP server.
- 2. The PC running the TFTP server and the GXP1400/1405 should be in the same LAN segment.
- 3. Go to File -> Configure -> Security to change the TFTP server's default setting from "Receive Only" to "Transmit Only" for the firmware upgrade.
- 4. Start the TFTP server, in the phone's web configuration page
- 5. Configure the Firmware Server Path with the IP address of the PC
- 6. Update the change and reboot the unit

User can also choose to download the free HTTP server from<http://httpd.apache.org/> or use Microsoft IIS web server.

#### **NOTE:**

• When GXP1400/1405 phone boots up, it will send TFTP or HTTP request to download configuration file "cfg000b82xxxxxx", where "000b82xxxxxx" is the MAC address of the GXP1400/1405 phone. This file is for provisioning purpose. For normal TFTP or HTTP firmware upgrades, the following error messages in a TFTP or HTTP server log can be ignored: "*TFTP Error from [IP ADRESS] requesting cfg000b82023dd4 : File does not exist. Configuration File Download*"

#### **CONFIGURATION FILE DOWNLOAD**

The GXP1400/1405 can be configured via Web Interface as well as via Configuration File (binary or XML) through TFTP or HTTP/HTTPS. The "Config Server Path" is the TFTP or HTTP server path for the configuration file. It needs to be set to a valid URL, either in FQDN or IP address format. The "Config Server Path" can be the same or different from the "Firmware Server Path".

A configuration parameter is associated with each particular field in the web configuration page. A parameter consists of a Capital letter **P** and 2 to 4 digit numeric numbers. i.e., P2 is associated with "Admin Password" in the ADVANCED SETTINGS page. For a detailed parameter list, please refer to the corresponding configuration template of the firmware.

Once the GXP1400/1405 boots up (or re-booted), it will request a configuration file named "cfgxxxxxxxxxxx" followed by a request for configuration XML file named "cfgxxxxxxxxxxxxxx.xml", where "xxxxxxxxxxxxx" is the MAC address of the device, i.e., "cfg000b820102ab". The configuration file name should be in lower cases.

For more details on XML provisioning, please refer to [http://www.grandstream.com/support.](http://www.grandstream.com/support)

#### **Managing Firmware and Configuration File Download**

When "Automatic Upgrade" is set to "Yes", a Service Provider can use P193 (Auto Check Interval, in minutes, default and minimum is 60 minutes) to have the devices periodically check for upgrades at prescheduled time intervals. By defining different intervals in P193 for different devices, a Server Provider can manage and reduce the Firmware or Provisioning Server load at any given time.

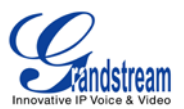

## **Restore Factory Default Setting**

**WARNING:** *Restoring the Factory Default Setting will delete all configuration information of the phone. Please backup or print all the settings before you restoring factory default settings. We are not responsible for restoring lost parameters and cannot connect your device to your VoIP service provider.*

#### **INSTRUCTIONS FOR RESTORATION:**

**Step 1:** Press "OK" button to bring up the keypad configuration menu, select "Config", press "OK" to enter submenu, select "Factory Reset" (Please refer to Table 5-1 of keypad flow chart)

**Step 2:** Enter the MAC address printed on the bottom of the sticker. Please use the following mapping:

- 0-9: 0-9
- A: 22 (press the "2" key twice, "A" will show on the LCD)
- B: 222
- C: 2222
- D: 33 (press the "3" key twice, "D" will show on the LCD)
- E: 333
- F: 3333

**Example:** if the MAC address is 000*b*8200*e*395, it should be key in as "000*222*8200*333*395".

#### **NOTE:**

• If there are digits like "22" in the MAC, you need to type "2" then press "->" right arrow key to move the cursor or wait for 4 seconds to continue to key in another "2".

**Step 3:** Press the "OK" button to move the cursor to "OK". Press "OK" button again to confirm. If the MAC address is correct, the phone will reboot. Otherwise, it will exit to previous keypad menu interface.

Free Manuals Download Website [http://myh66.com](http://myh66.com/) [http://usermanuals.us](http://usermanuals.us/) [http://www.somanuals.com](http://www.somanuals.com/) [http://www.4manuals.cc](http://www.4manuals.cc/) [http://www.manual-lib.com](http://www.manual-lib.com/) [http://www.404manual.com](http://www.404manual.com/) [http://www.luxmanual.com](http://www.luxmanual.com/) [http://aubethermostatmanual.com](http://aubethermostatmanual.com/) Golf course search by state [http://golfingnear.com](http://www.golfingnear.com/)

Email search by domain

[http://emailbydomain.com](http://emailbydomain.com/) Auto manuals search

[http://auto.somanuals.com](http://auto.somanuals.com/) TV manuals search

[http://tv.somanuals.com](http://tv.somanuals.com/)